# **IEEE Task Force on**

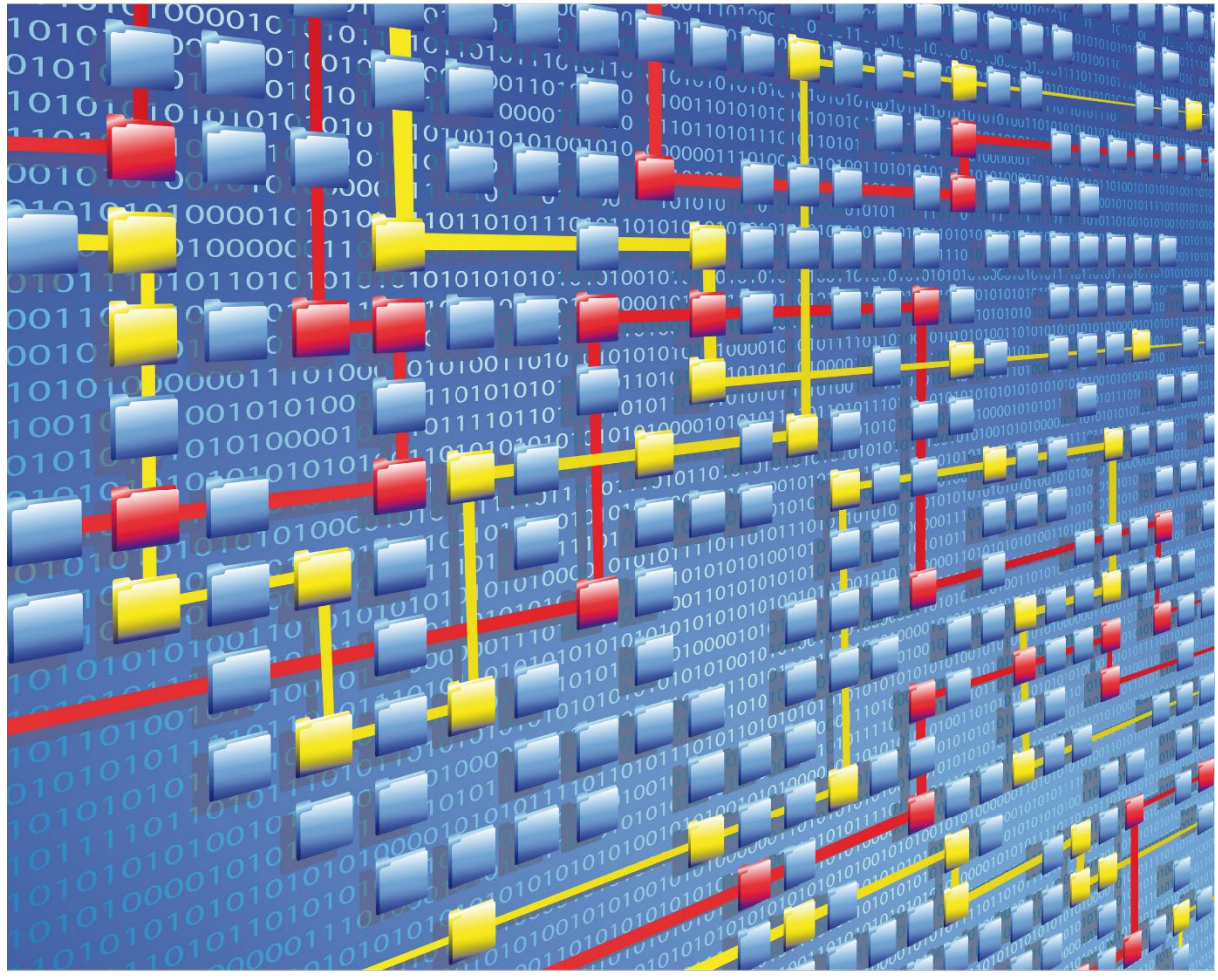

# **Process Mining**

# XES CERTIFICATION FOR PM4KNIME: LIBRARY

# TABLE OF CONTENTS

# Contents

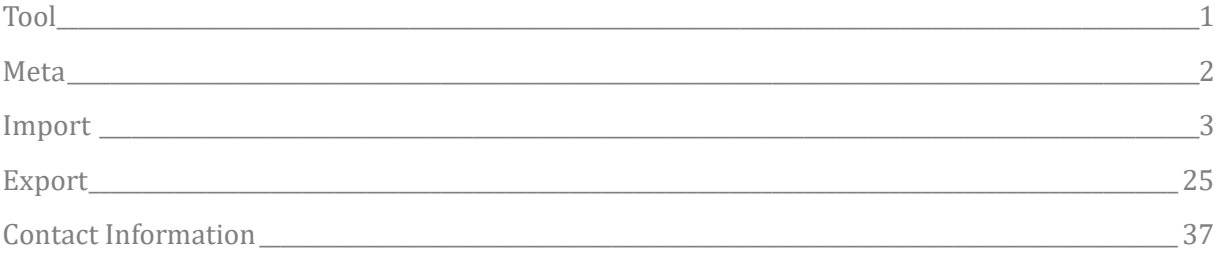

# TOOL

# <span id="page-2-0"></span>Tool

NAME PM4KNIME Library

VENDOR RWTH Aachen University, Open Source

VERSION

1.0.0

### REQUESTED CERTIFICATION LEVELS

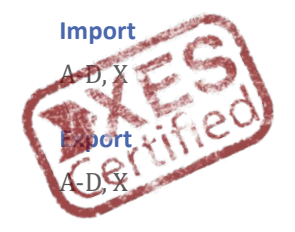

# META

# <span id="page-3-0"></span>Meta

### AUTHORS

Madhavi Shankar

[Madhavi.shankar@pads.rwth-aachen.de](mailto:Madhavi.shankar@pads.rwth-aachen.de)

### DATE

03/12/2020

### **HISTORY**

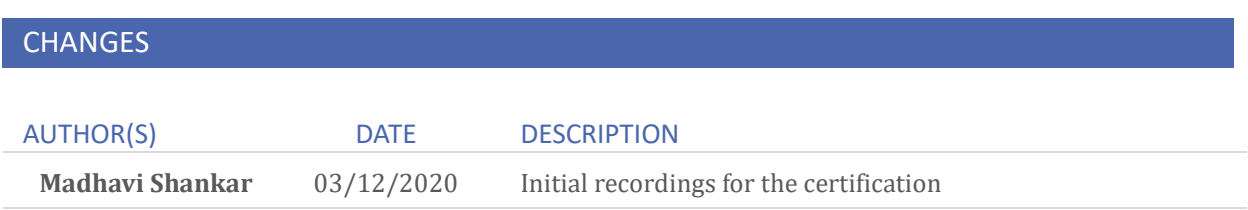

### IMPORT

### <span id="page-4-0"></span>Import

### INSTALLATION AND GETTING STARTED

Please follow the installation instructions specified in the link: <https://github.com/pm4knime/pm4knime-document/wiki/Installation-Instructions>

To start working with PM4KNIME:

- 1. Launch KNIME analytics platform
- 2. From Menu Click on File->New
- 3. Choose "New KNIME Workflow" and click on "Next"
- 4. Enter a name for the workflow and click "Finish"
- 5. Go to Node Repository -> Community Nodes->Process Mining->IO
- 6. Drag and drop "Event Log Reader" to the workflow page

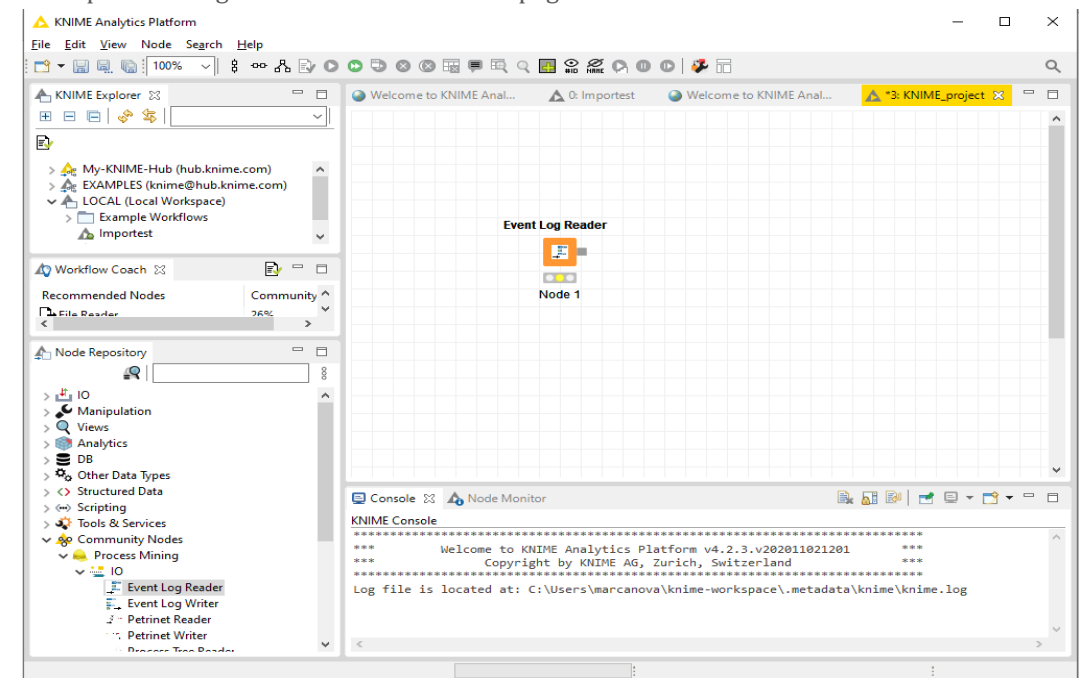

7. Right Click on the node and select "Configure" or click on node and press F6

### IMPORT

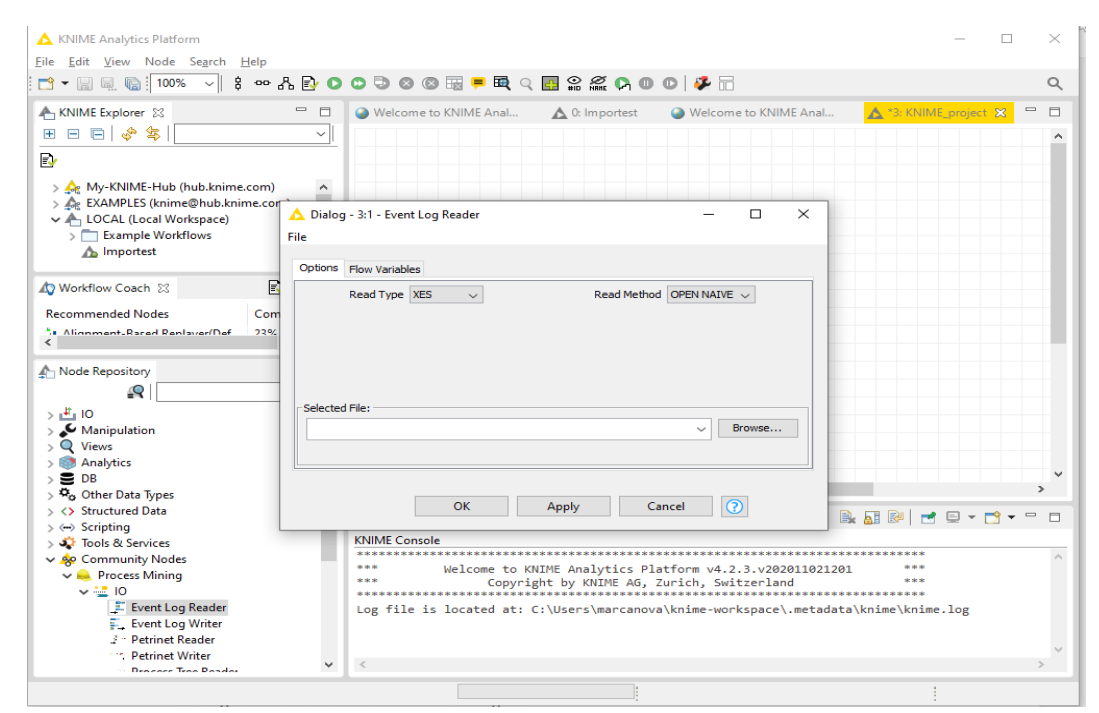

- 8. Select the log file for running the workflow. Click "Apply" and then "OK"
- 9. Right Click on node and select "Execute" or click on node and just press F7
- 10. To visualize the event log, Right click on the node and select "Event Log".

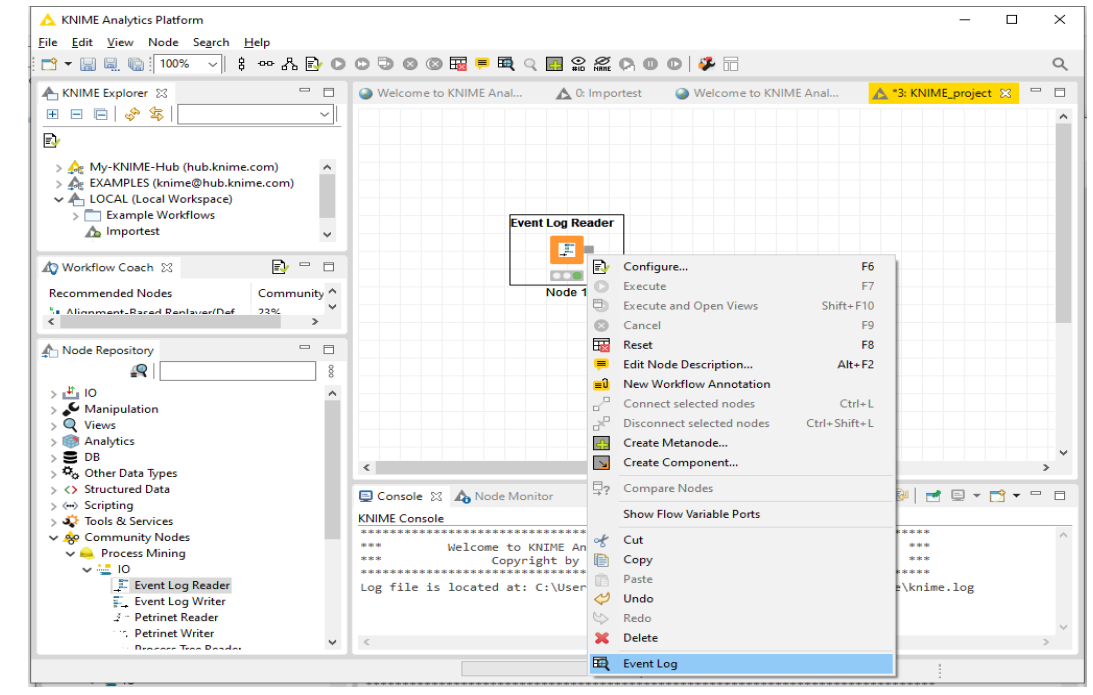

11. A separate window with log summary is opened as shown below

### IMPORT

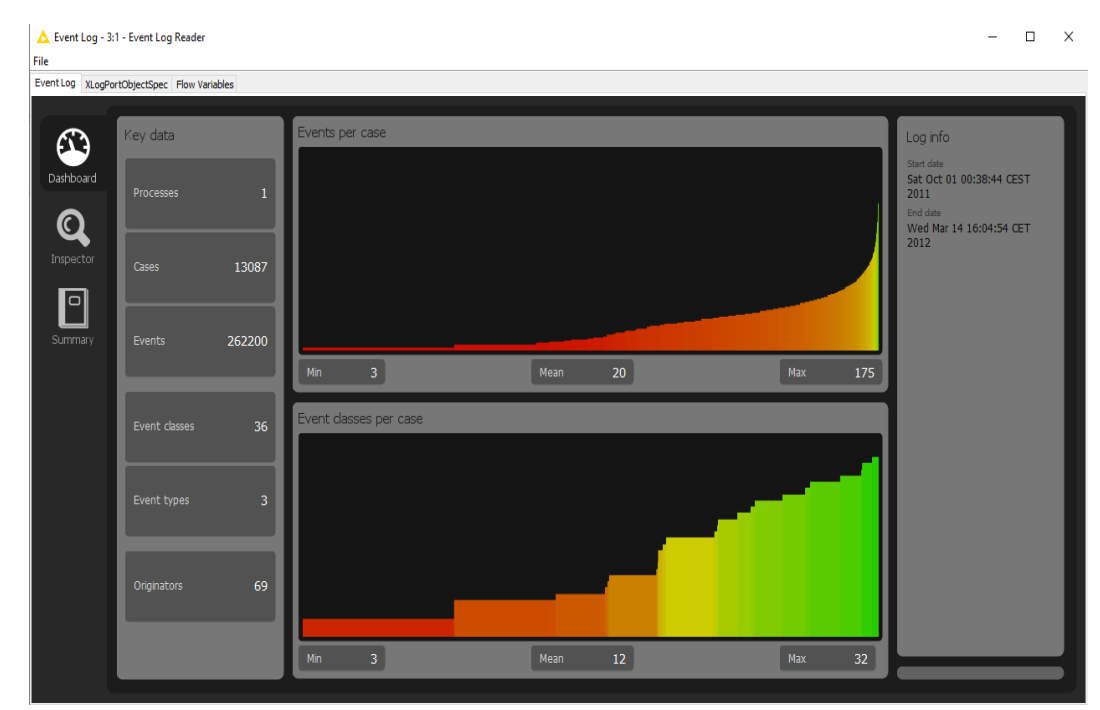

- 12. To change the event log and run the experiment, repeat step 7 onwards.
- 13. For any additional functionality like running a specific discovery algorithm,
	- 13.1. Choose the node from "Discovery" and connect it with the event log node.
	- 13.2. If the output of the node is a Petri Net then, by right click on the node and click on petrinet option (last in the list).

Note – The output of every stage (if it has visualization) can be seen as the last option on right click on that node

Note:

- The screenshots displayed under each import log will only be the final one after step 8, which shows the log summary.
- For artificial logs, we will click on "Inspector" and show the "Log attributes" tab for the results.

### REAL-LIFE LOGS

### SANITIZED BPIC LOGS

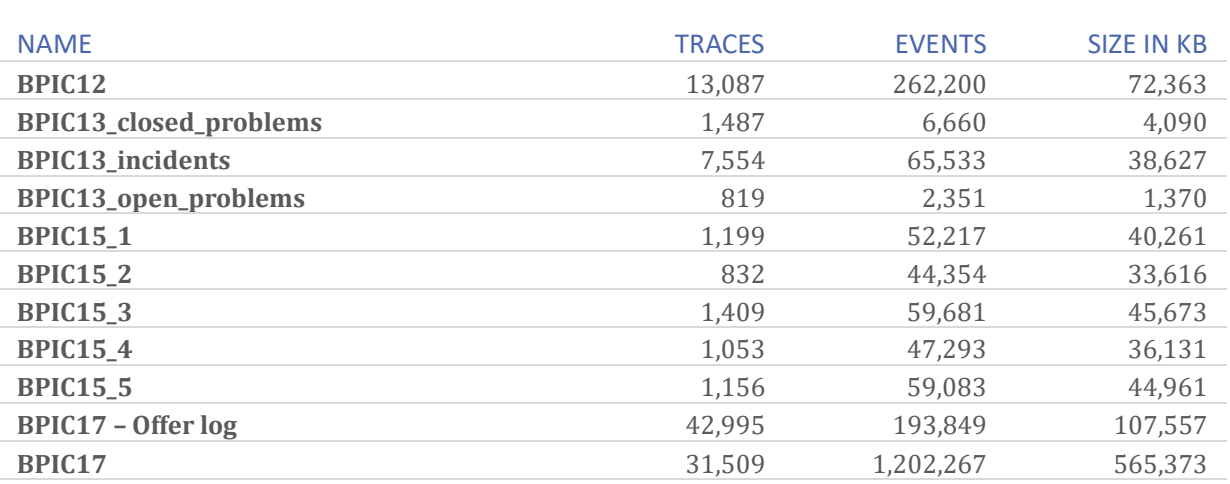

#### **BPIC12**

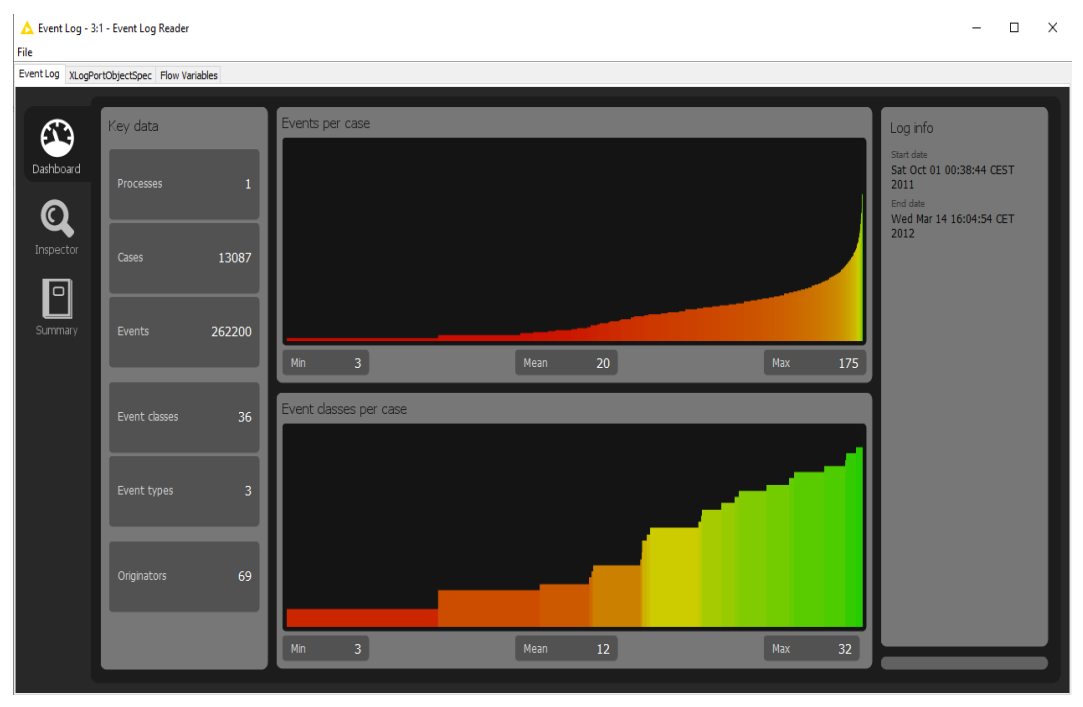

#### **BPIC13\_closed\_problems**

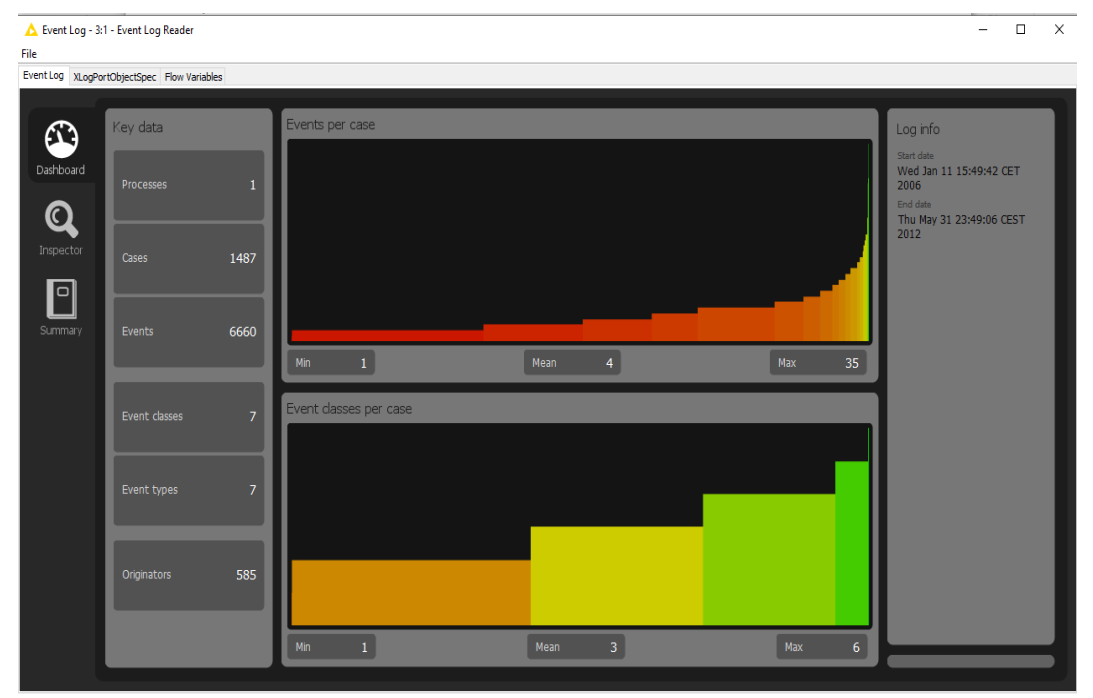

### **BPIC13\_incidents**

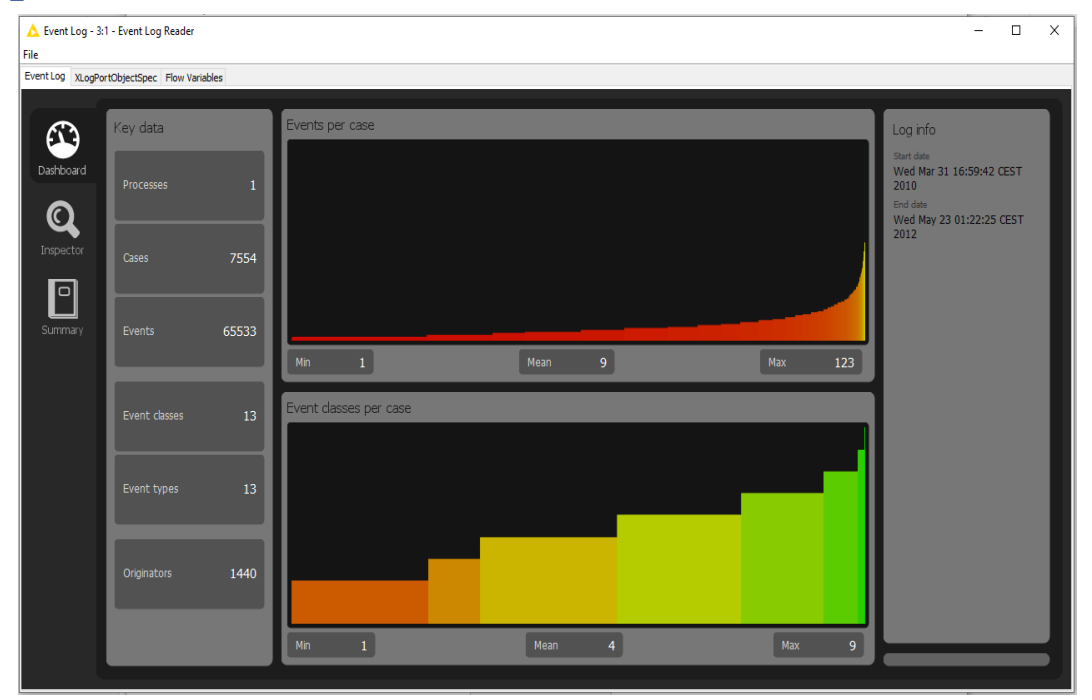

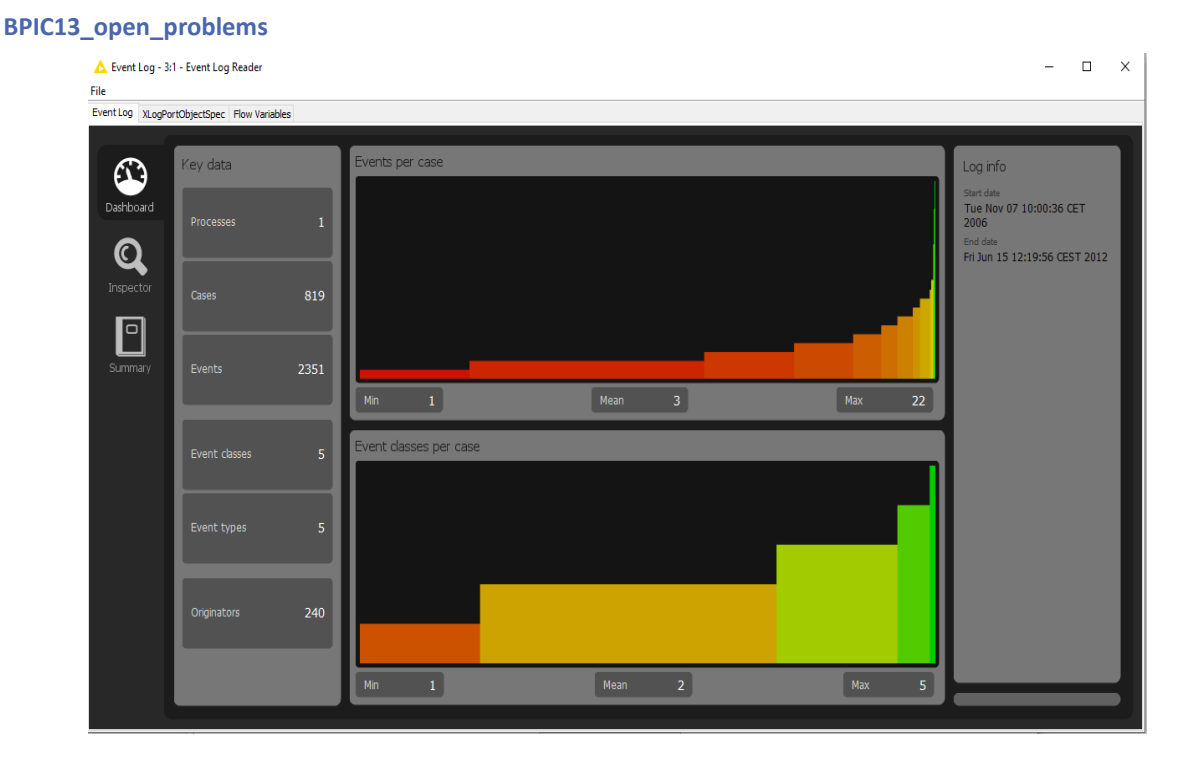

### **BPIC15\_1**

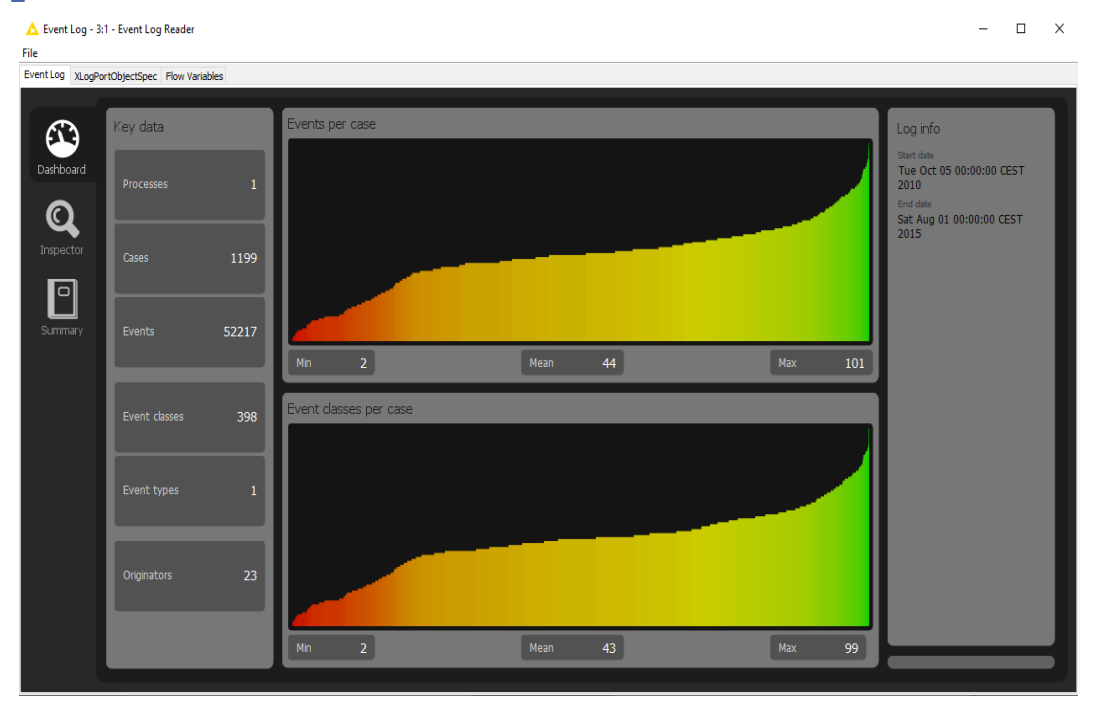

#### **BPIC15\_2**

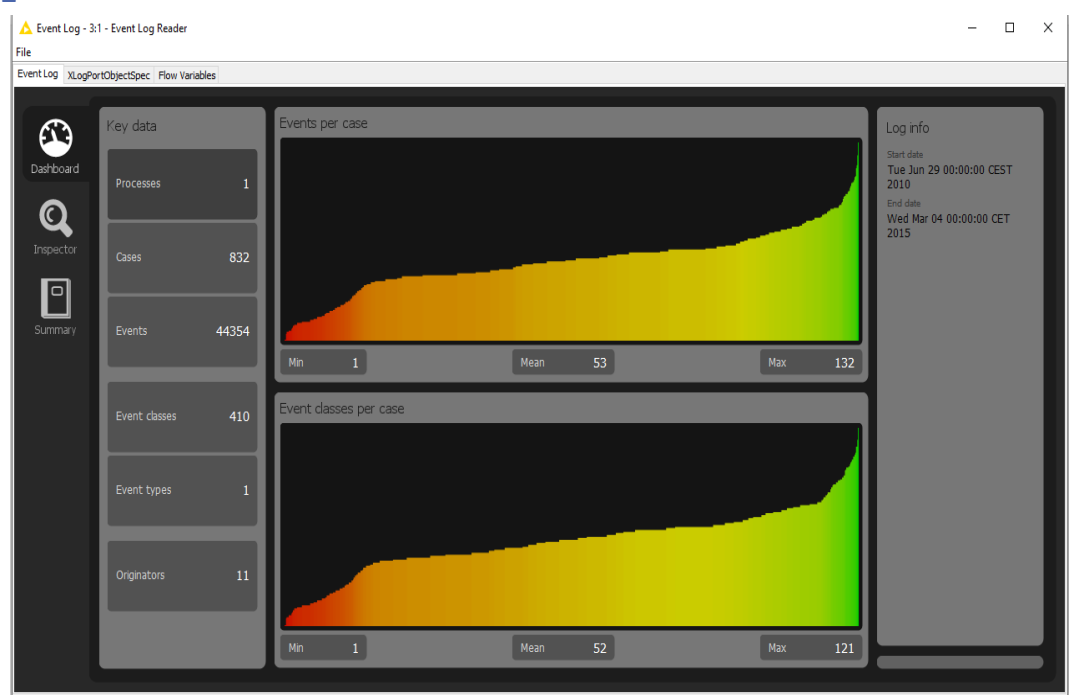

#### **BPIC15\_3**

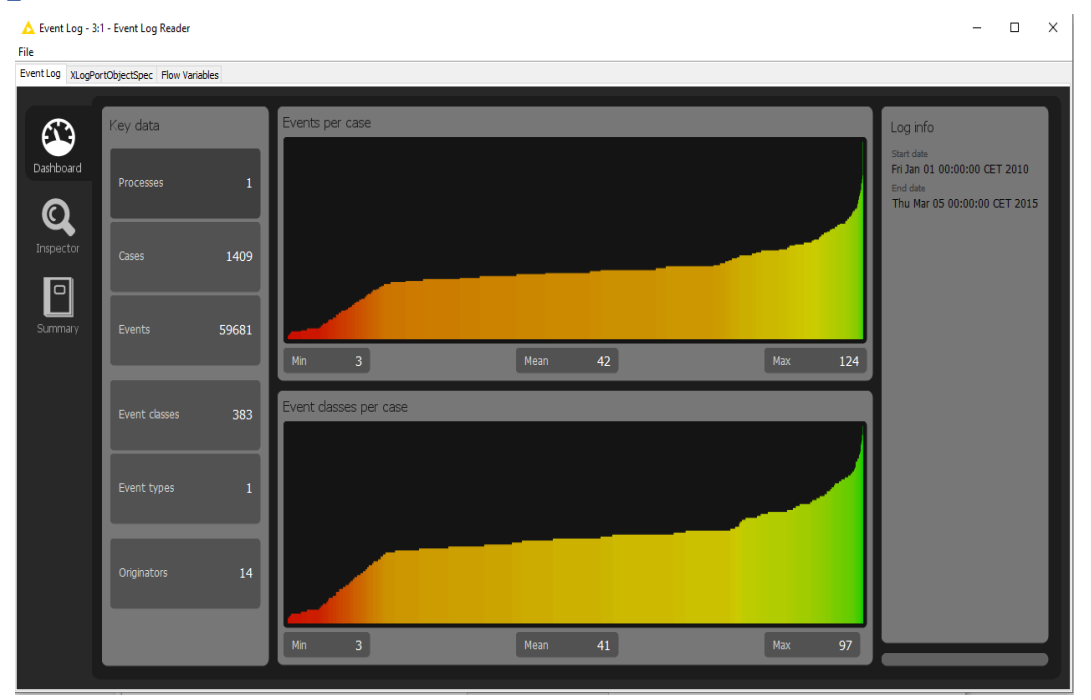

#### **BPIC15\_4**

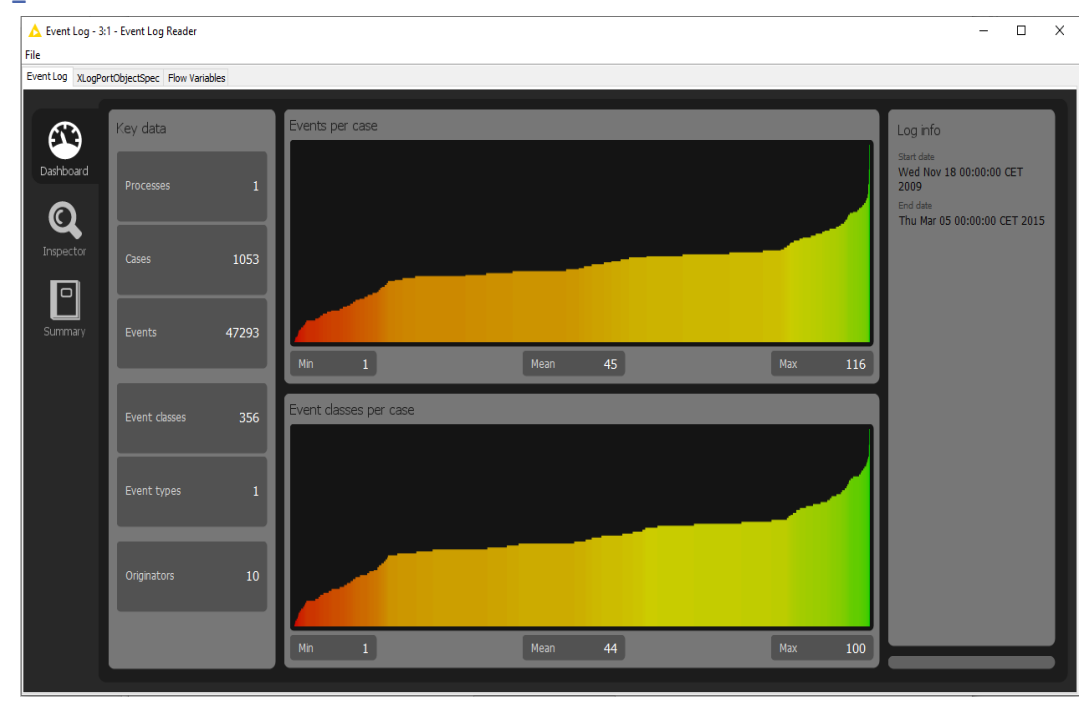

#### **BPIC15\_5**

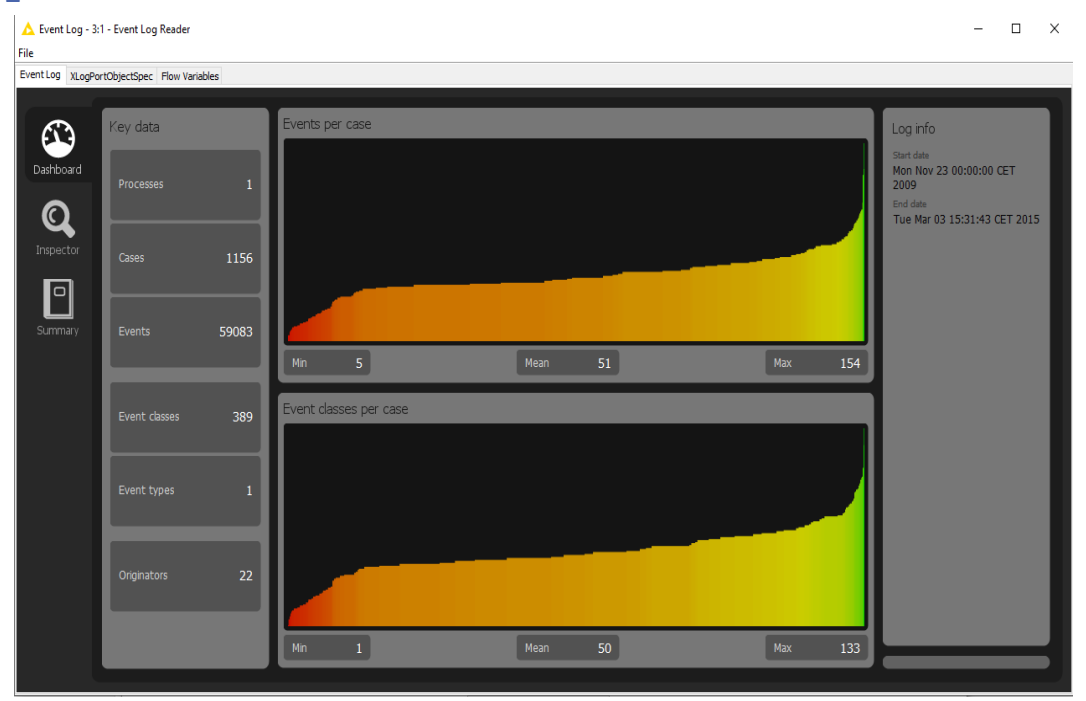

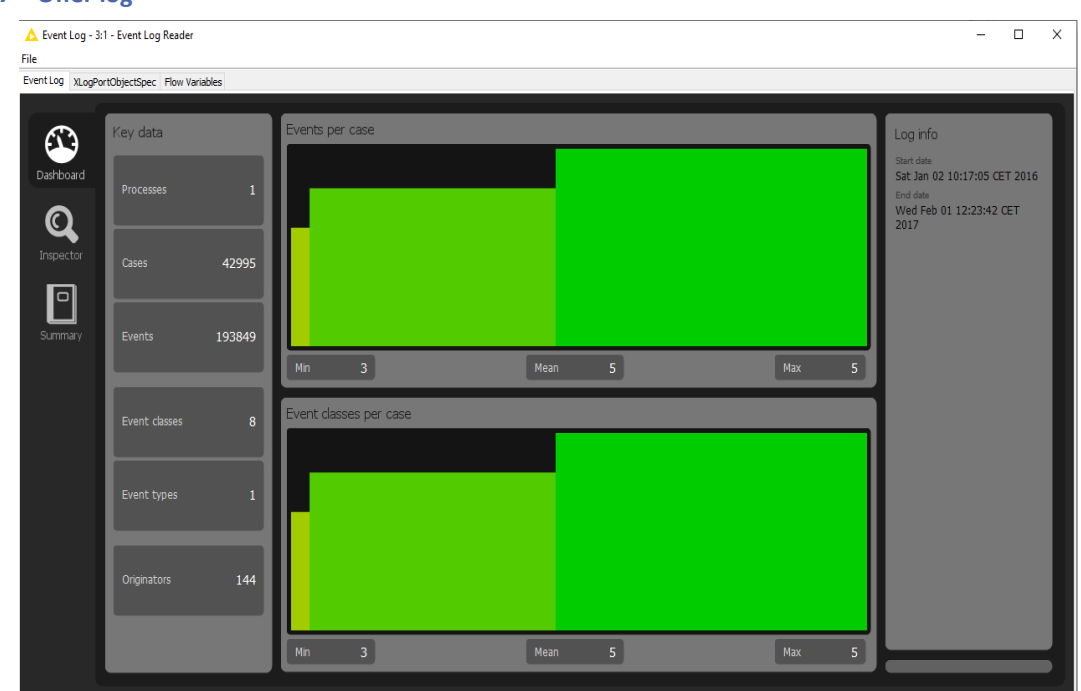

### **BPIC17 – Offer log**

#### **BPIC17**

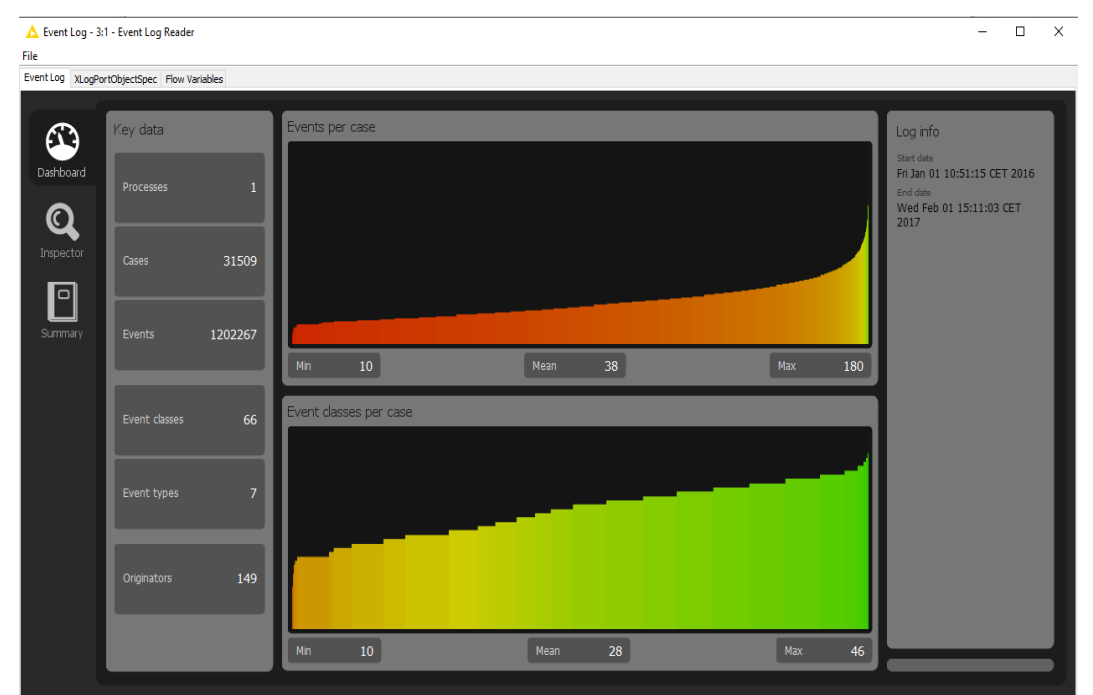

### ARTIFICIAL LOGS

### FILTERED REPAIREXAMPLE LOGS

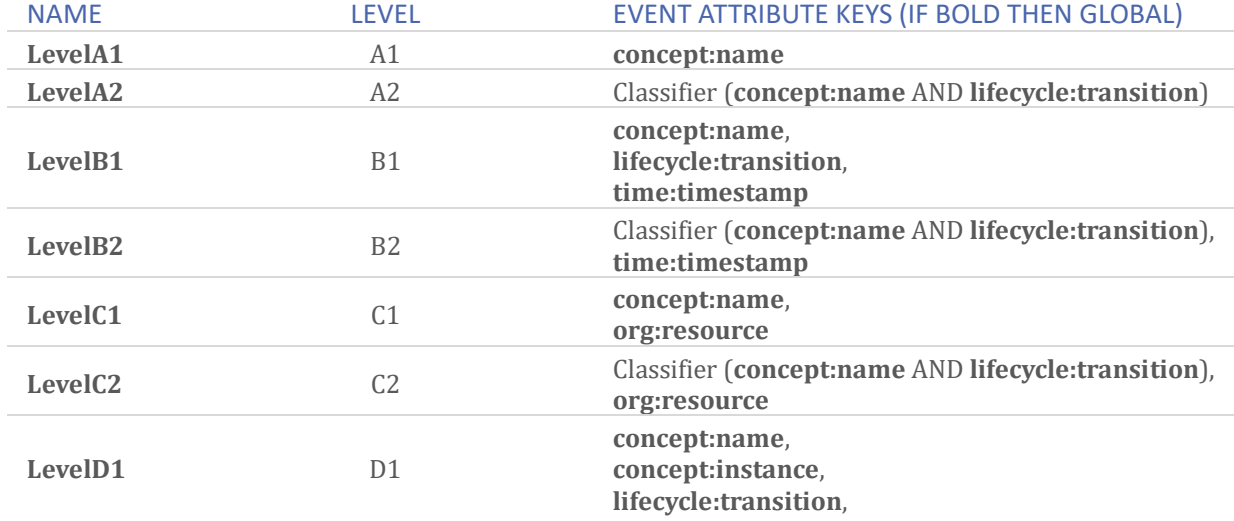

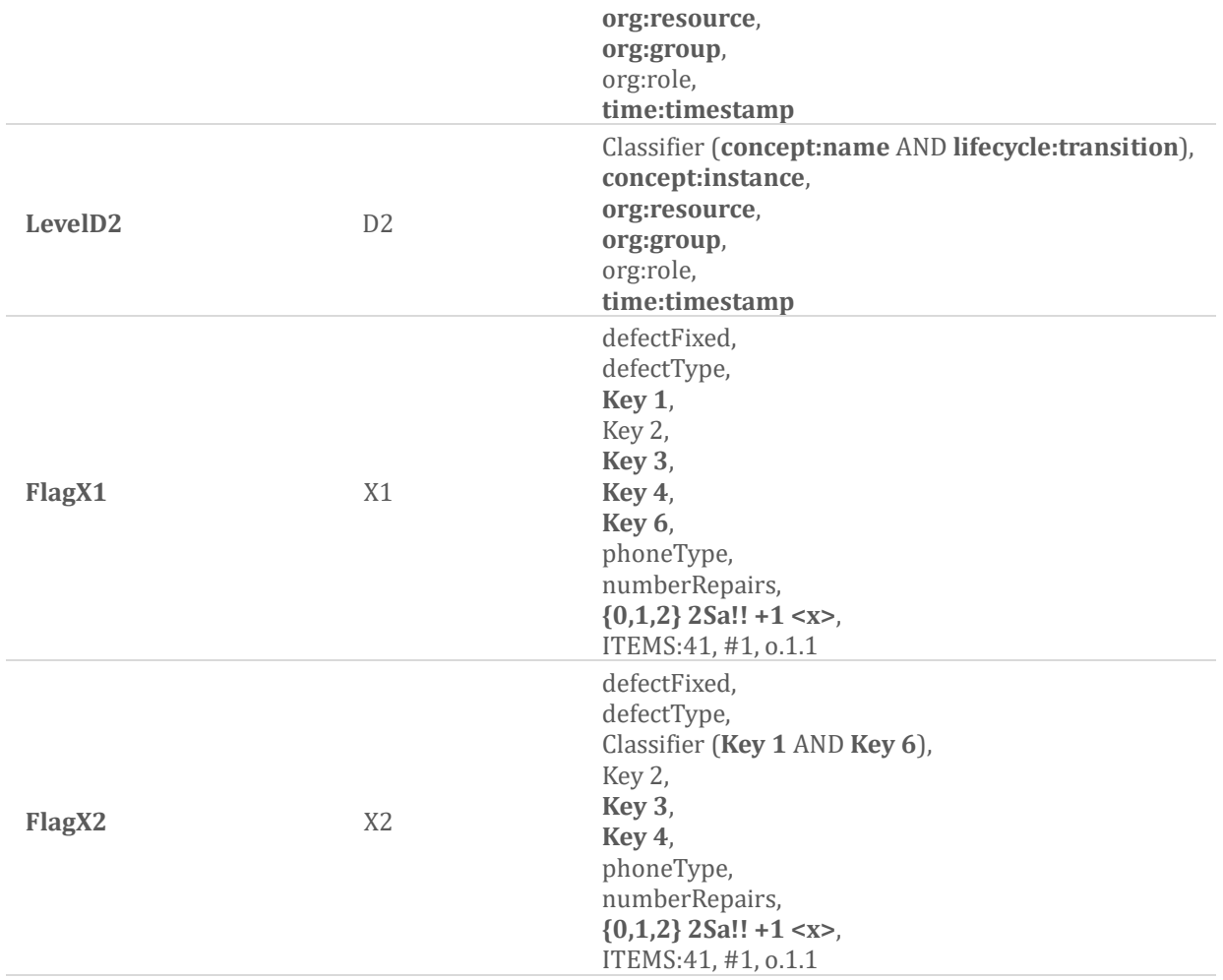

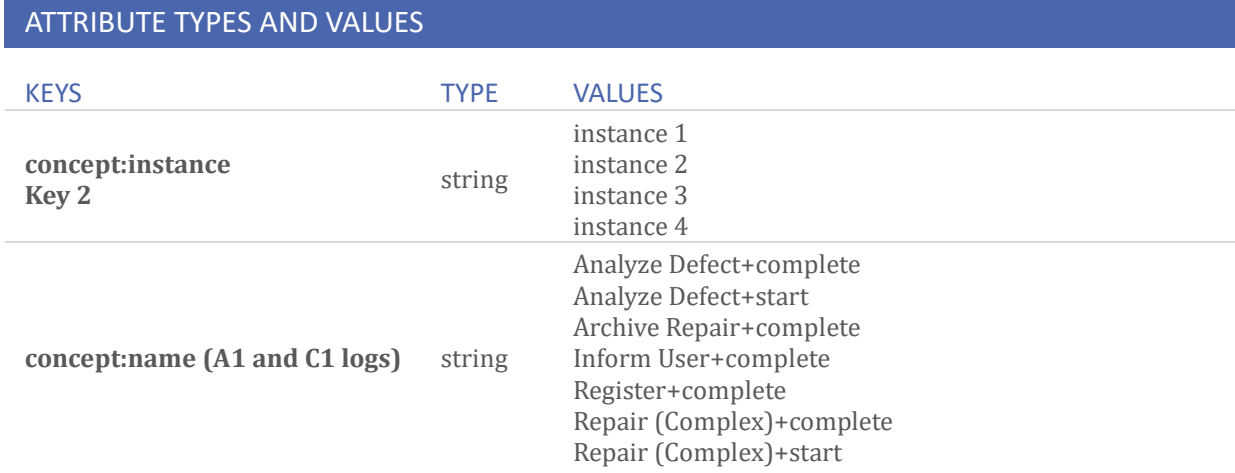

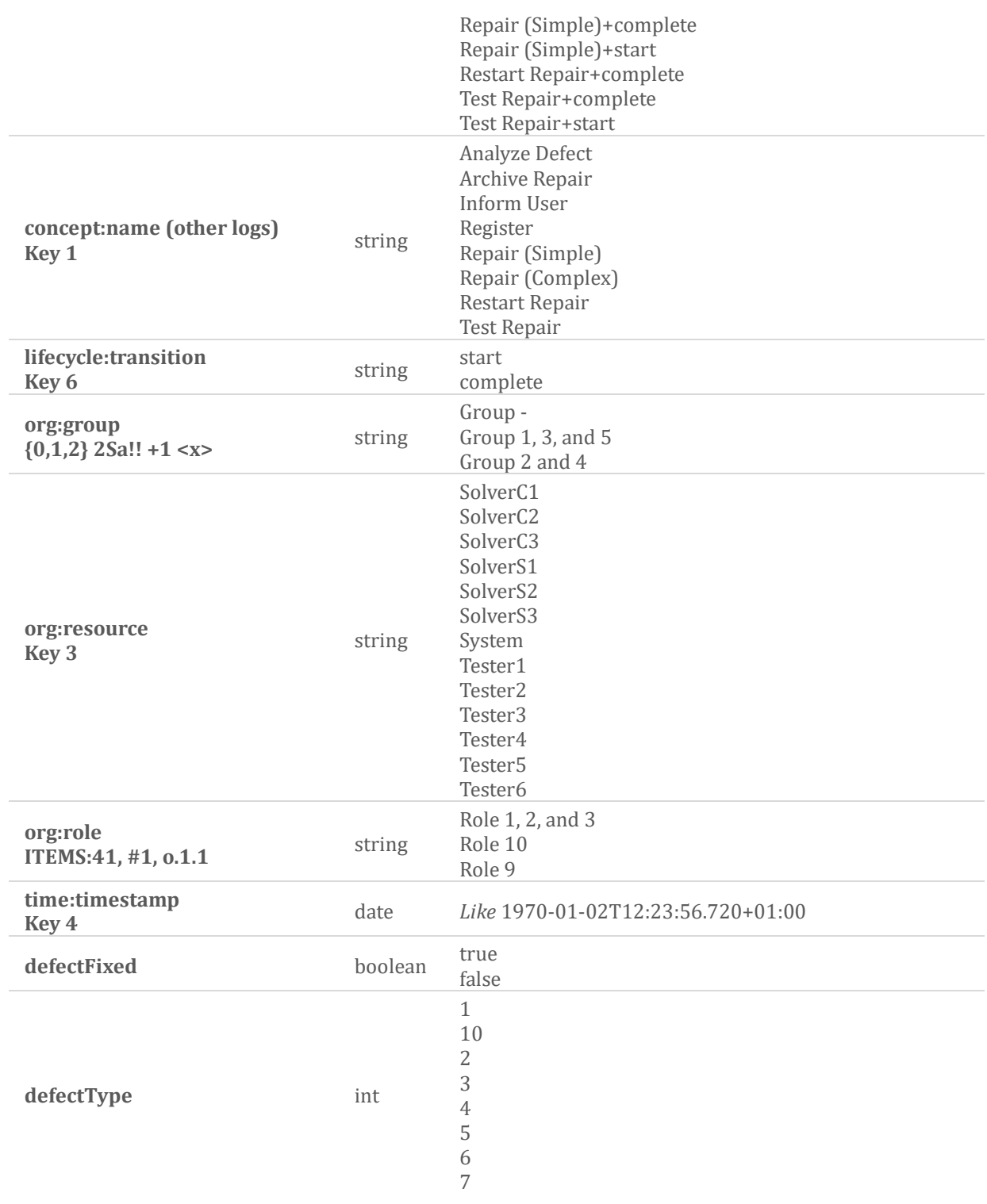

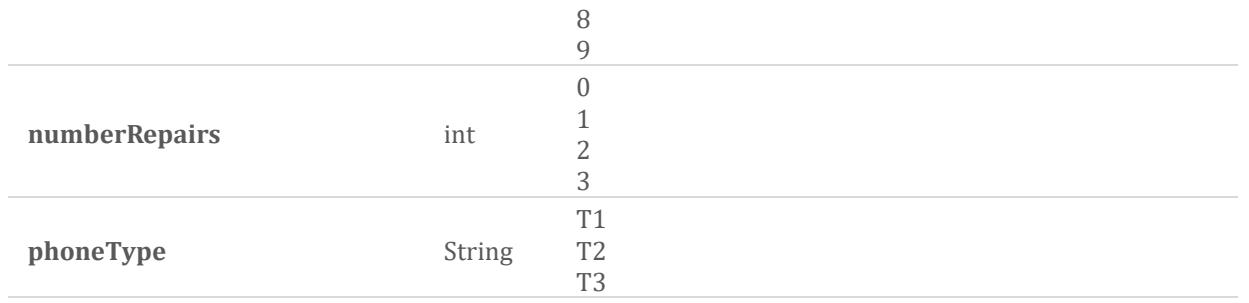

#### **Level A1**

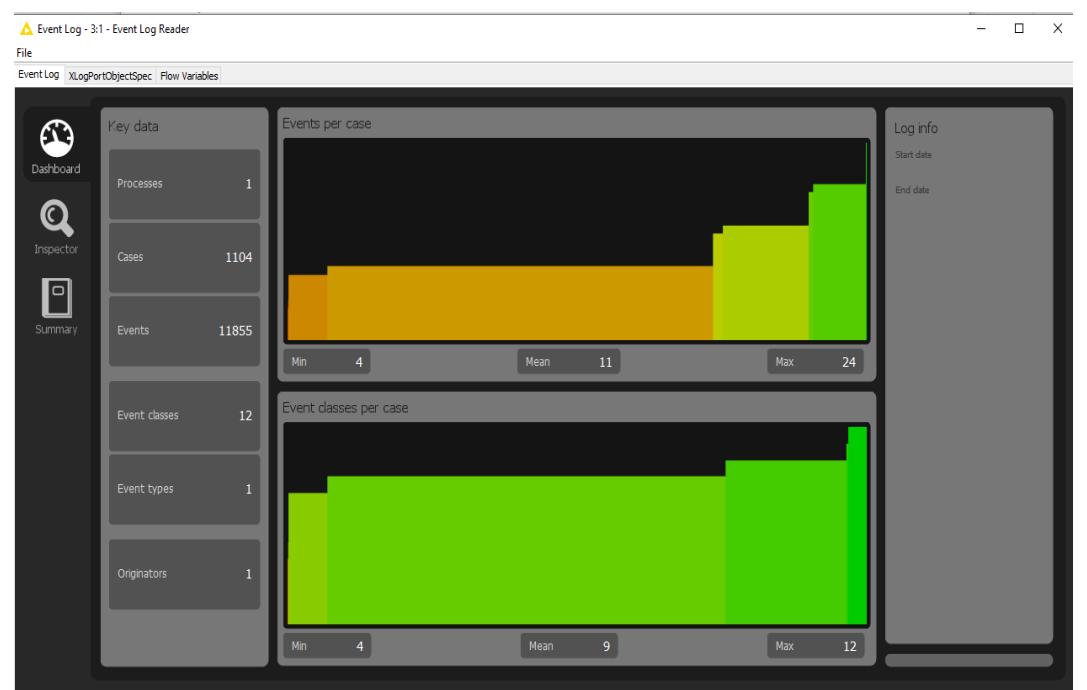

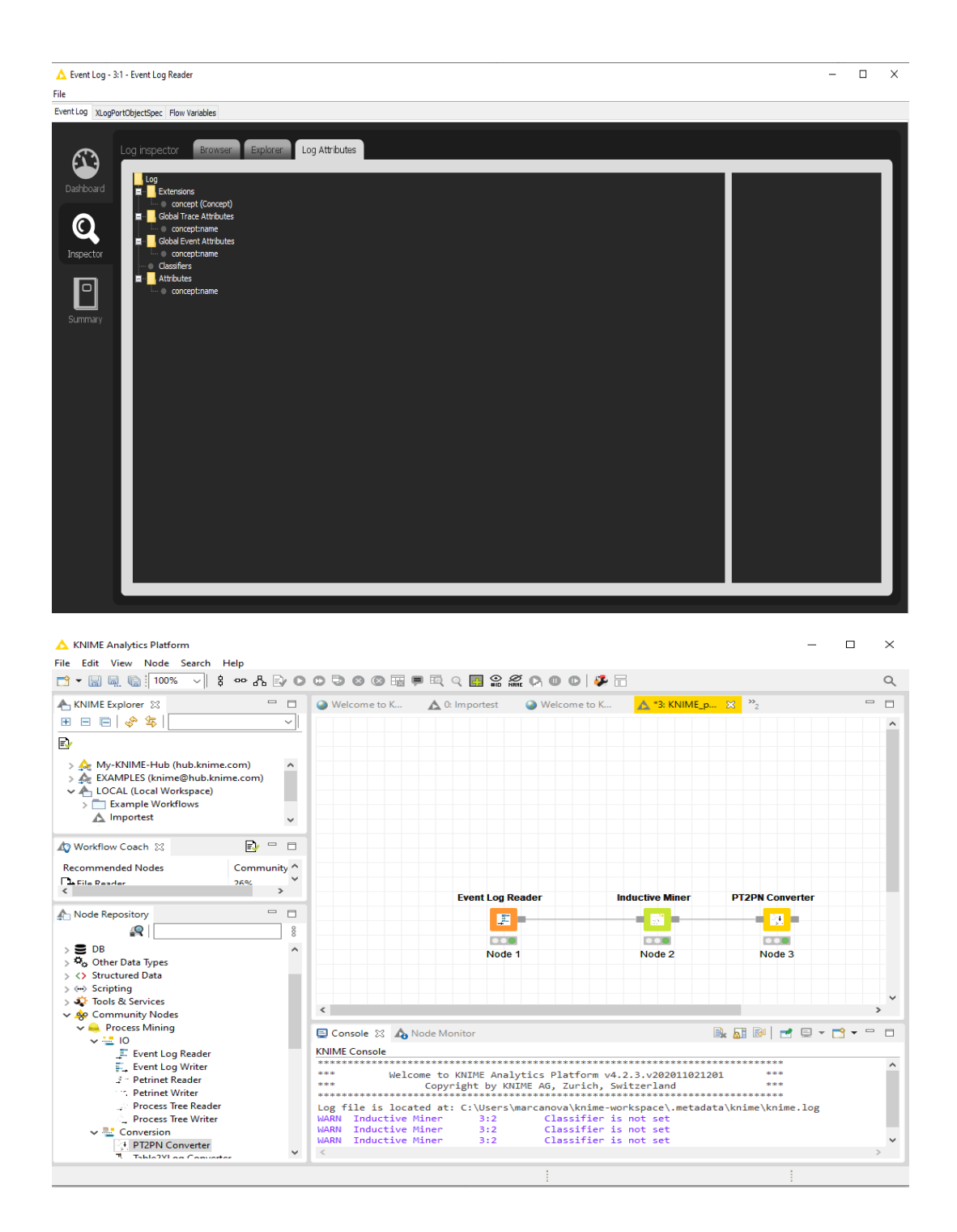

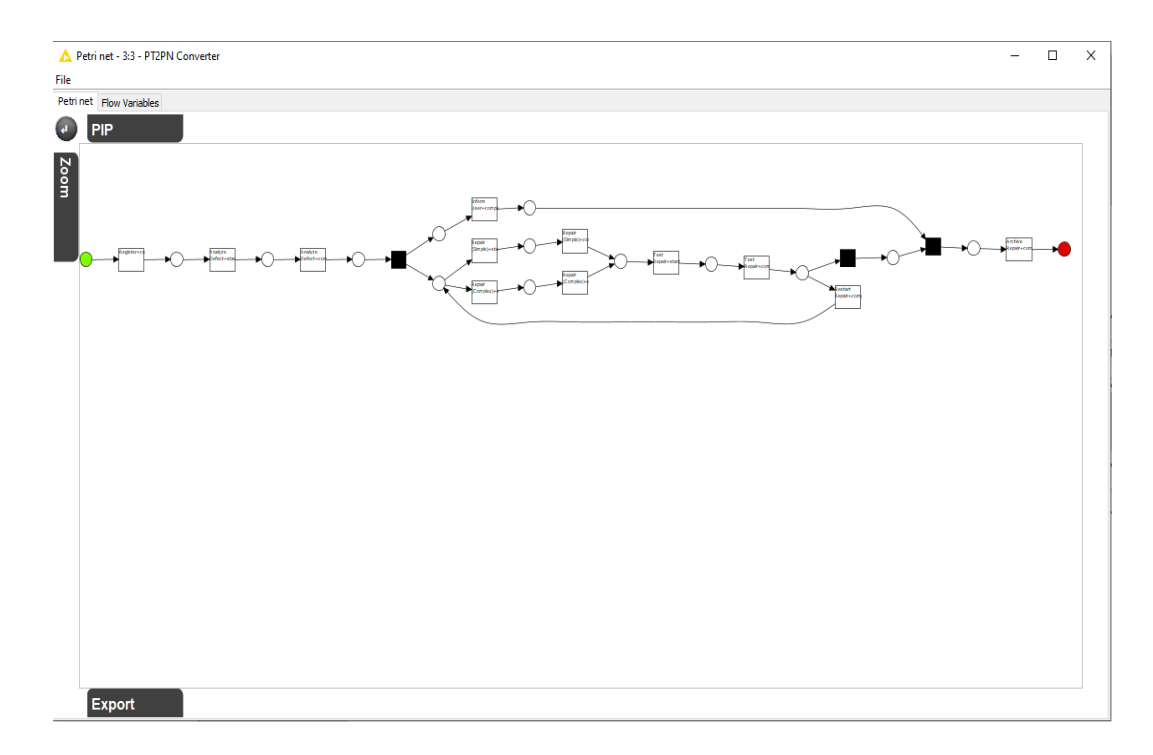

#### **Level A2**

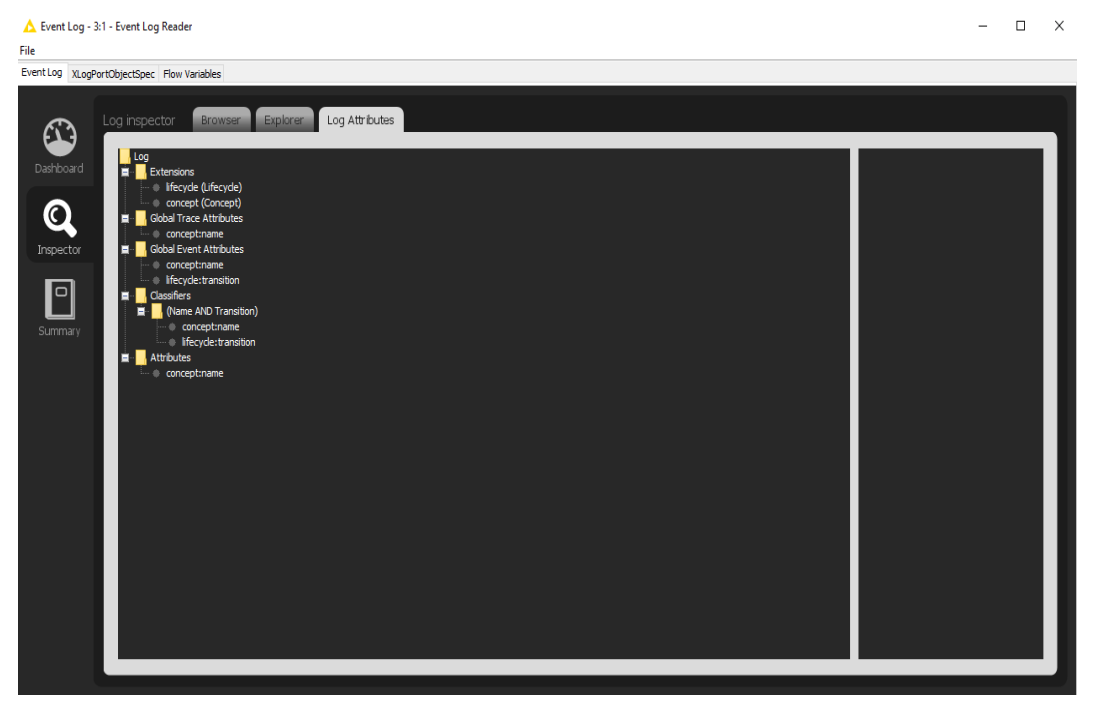

#### **Level B1**

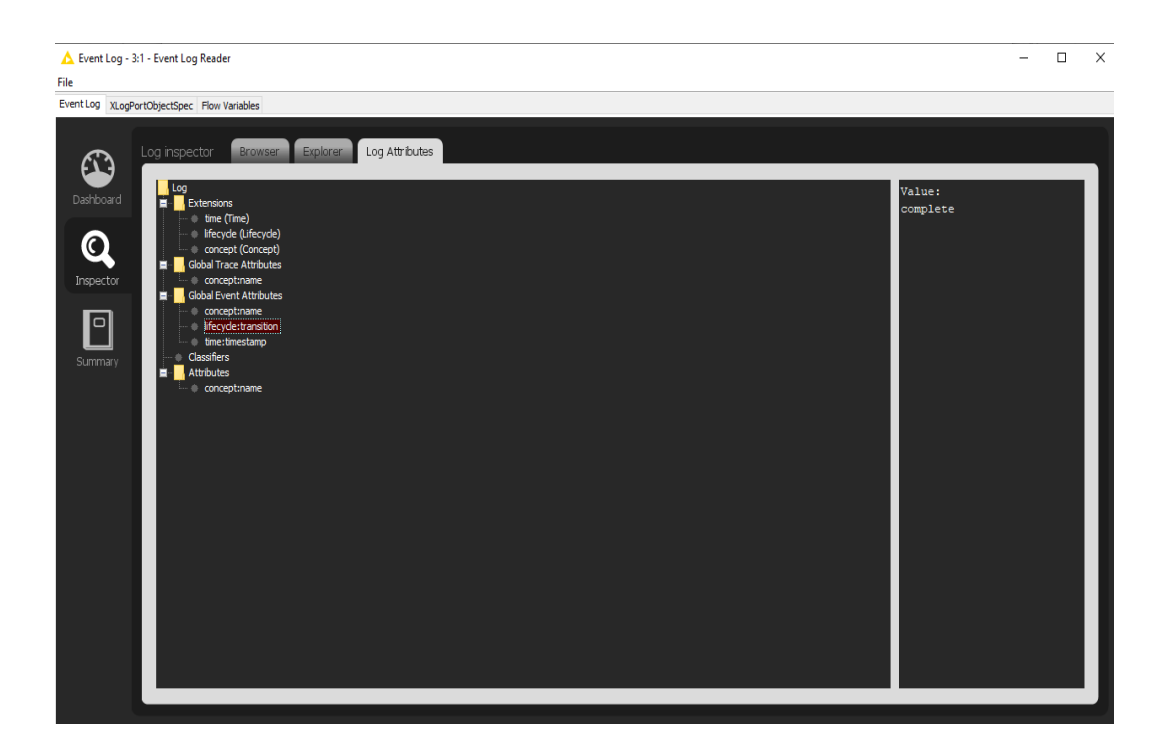

#### **Level B2**

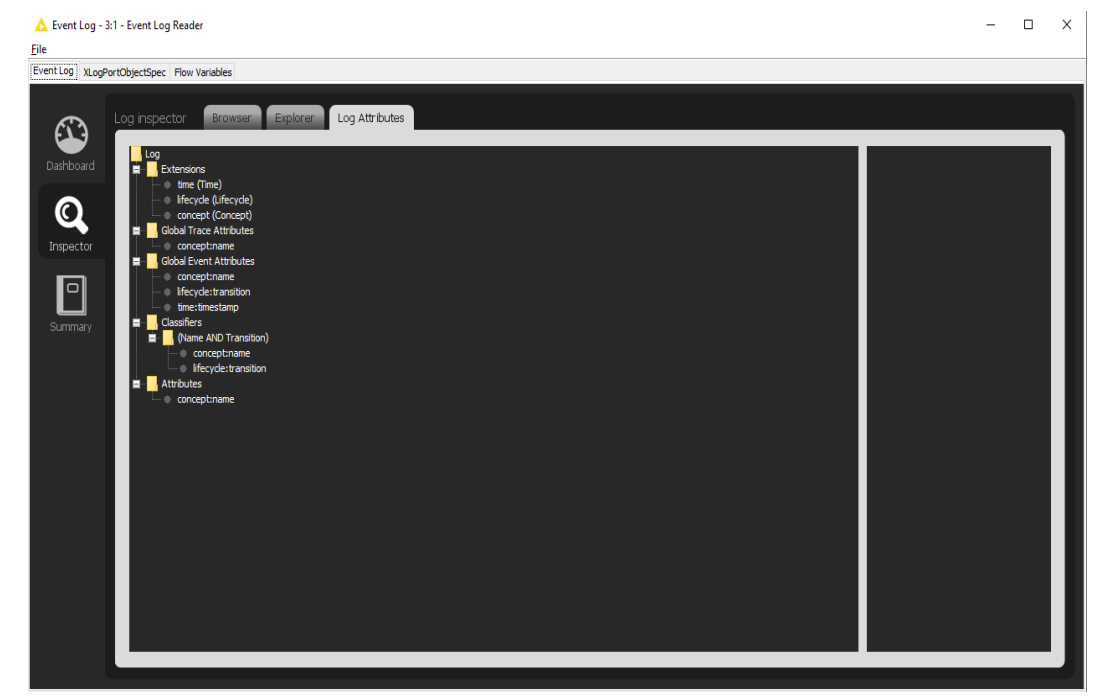

#### **Level C1**

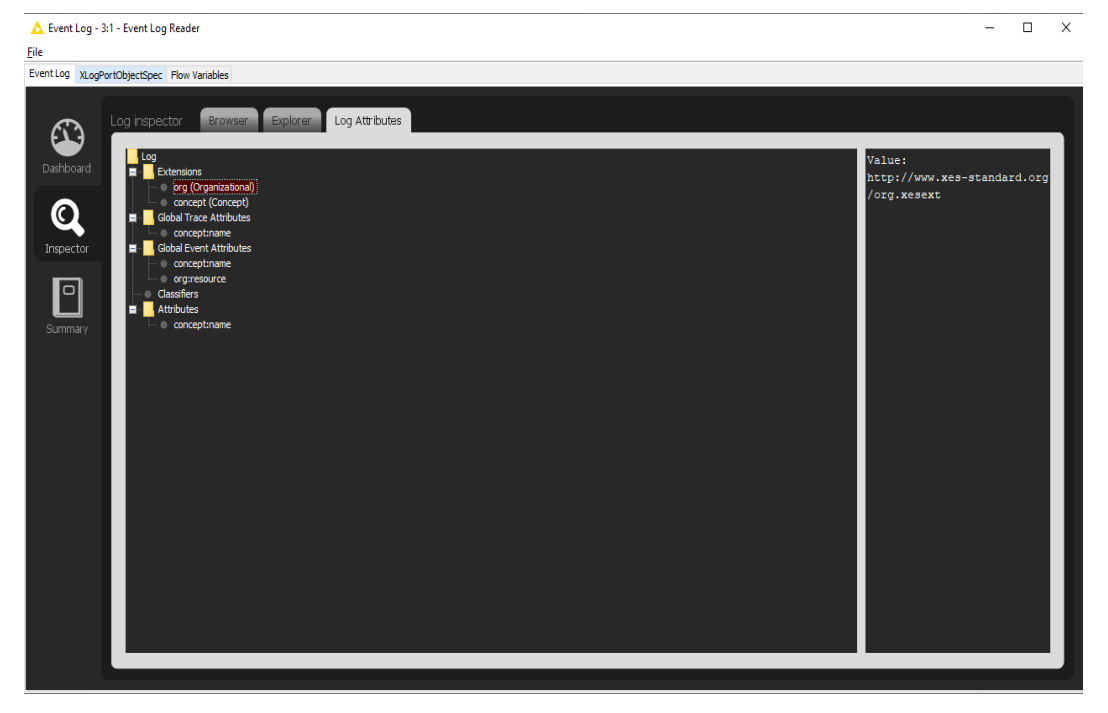

#### **Level C2**

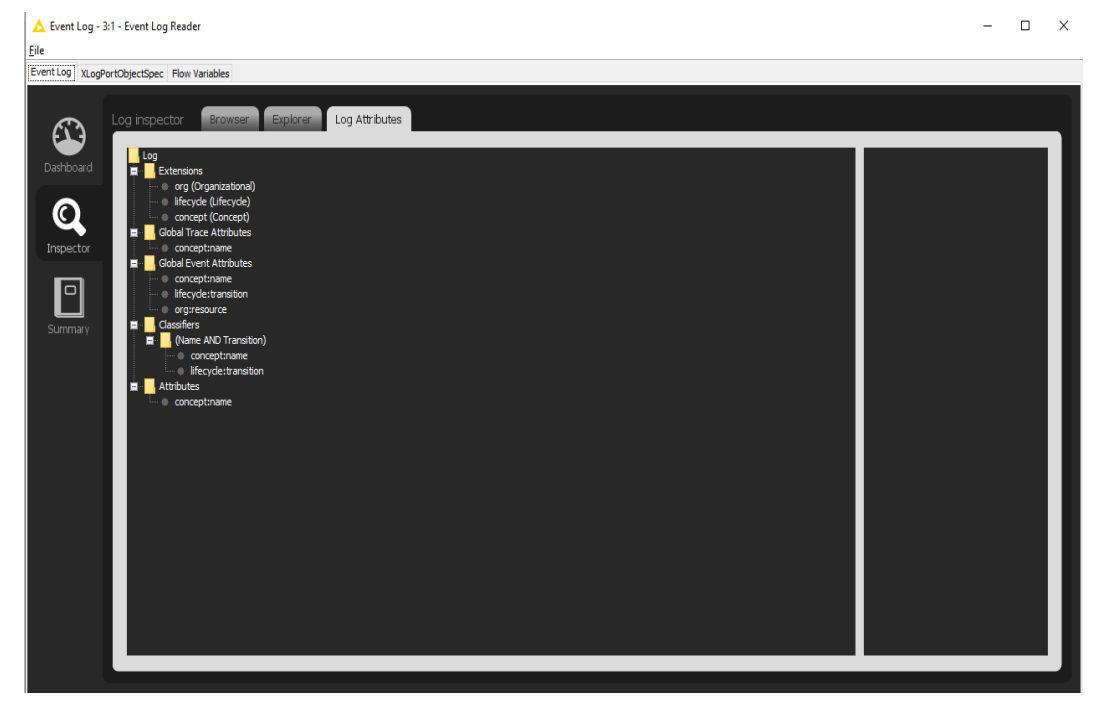

#### **Level D1**

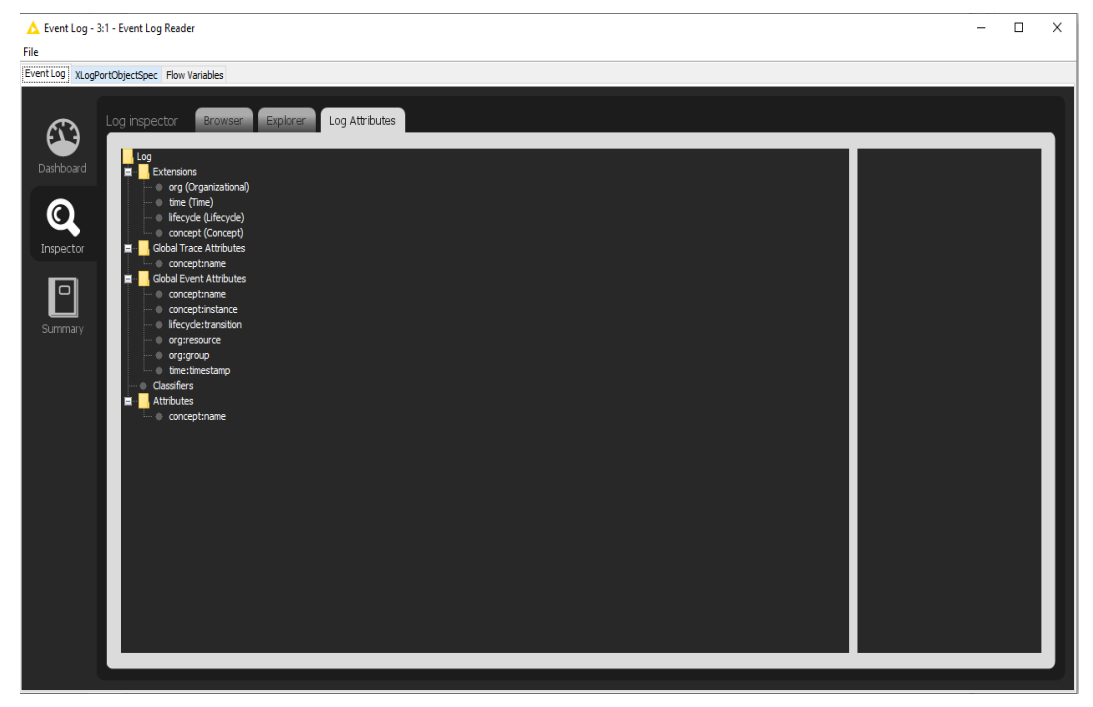

#### **Level D2**

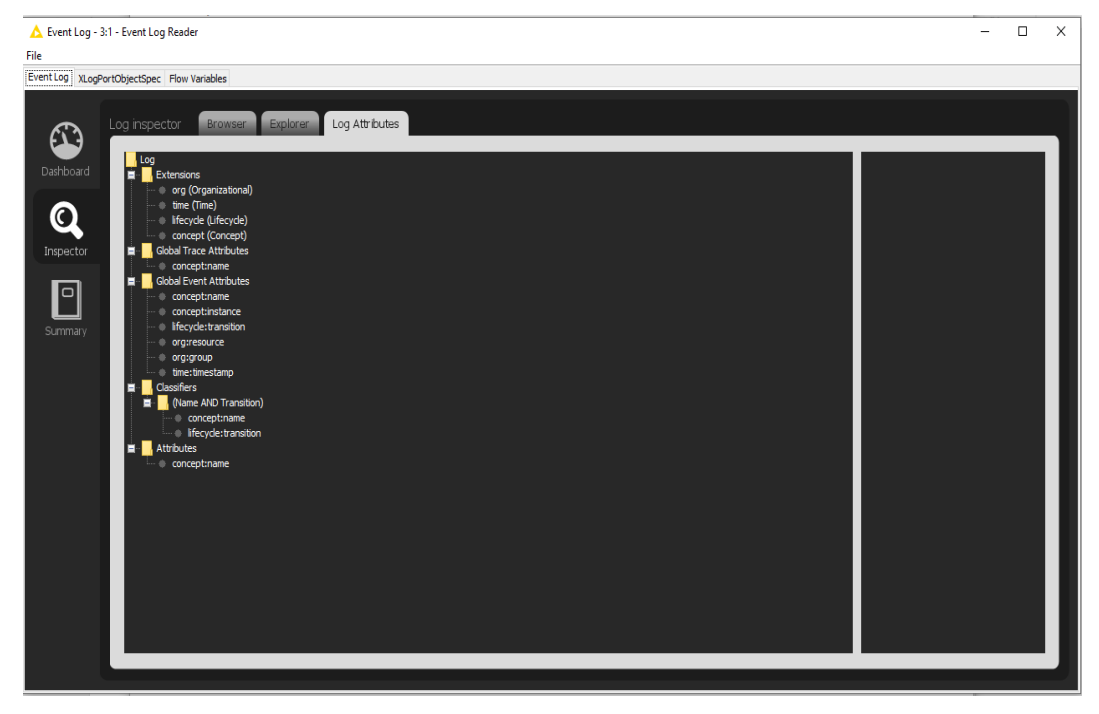

#### **Flag X1**

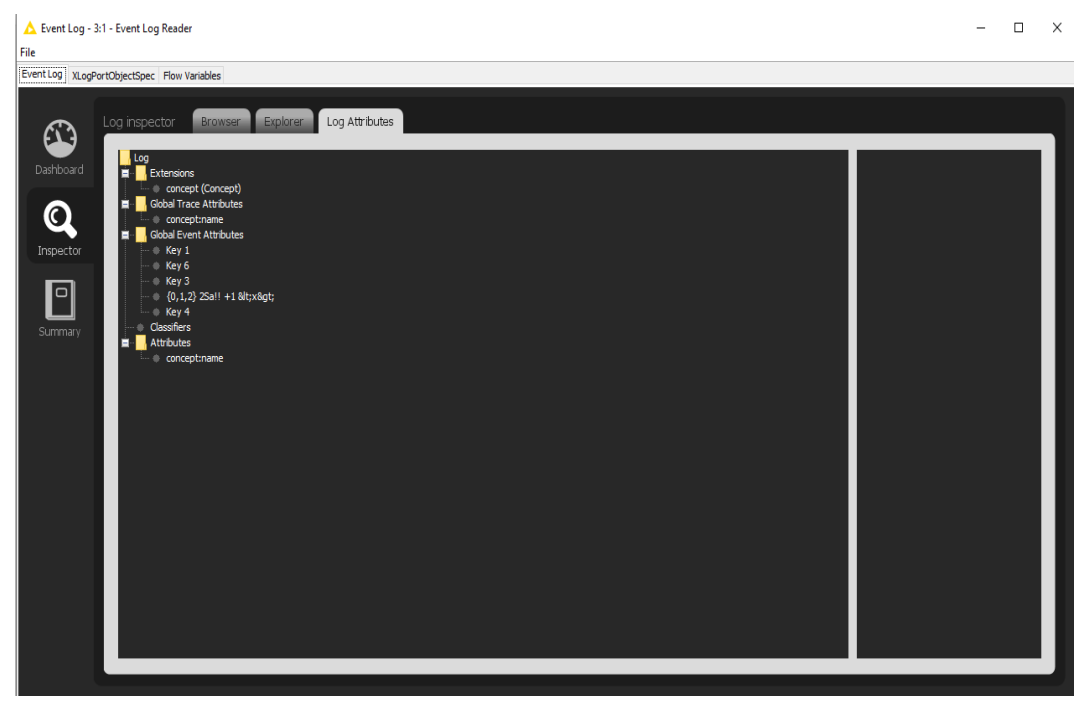

#### **Flag X2**

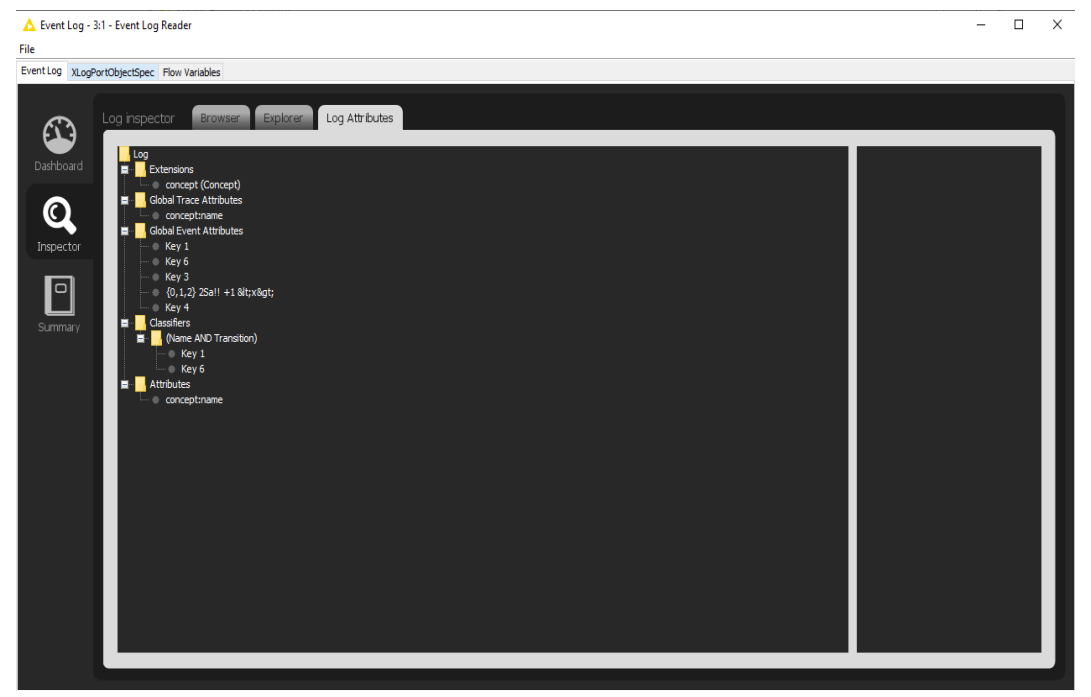

# <span id="page-26-0"></span>Export

We do this by first importing the log for the given level, export that log to a file, import the log from that file again, and show that the result are the same as with the import as shown in the previous section. Steps to run export and test :

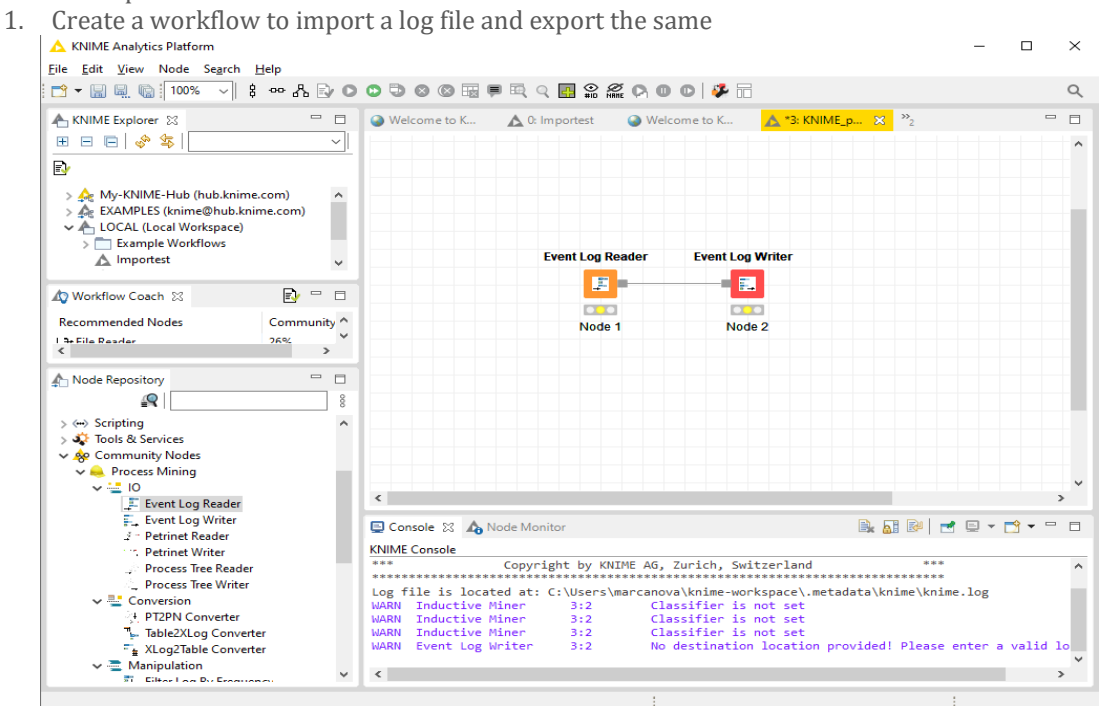

2. Right click on Event Log Reader and set the input event log name

- 3. Right click on Event Log Writer and set the output directory and filename  $\overline{\blacksquare}$  $\times$ Eile Edit View **File D-846**  $\alpha$ ヌロ Options Flow Variables KNIME Explorer  $\Box$ A "3: KNIME p... X " Select Export Type XES v E E E S  $\lambda$  $\overline{\mathbb{R}}$  $\begin{array}{l} > \frac{\Delta_0}{\sqrt{2}} \text{ My-KNIME}\\ > \frac{\Delta_0}{\sqrt{2}} \text{ EXAMPLES} \end{array}$ Example<br>A Importer Export Location nt Log Writer C: Wadhavi Vogs \xes\_certification\_import\_logs \XES certification impor \ | Browse... | | Vorkflow Coach **C** Save ▽ まま皿 Save in: ExportLogKNime Recommended No  $\left\langle \right\rangle$  $\begin{array}{c}\n\circ \\
\bullet \\
\hline\n\end{array}$  Recent Items Node Repository  $\mathbb{R}$ → « > Scripting<br>→ گوا<br>→ گوا  $\begin{array}{c} \hline \quad \quad \\ \hline \quad \quad \\ \text{Desktop} \end{array}$  $\begin{array}{r}\n\searrow \bigstar\n\end{array}$  Tools & Services<br>  $\vee \bigstar\n\end{array}$  Community Nodes<br>  $\vee \bigstar\n\begin{array}{r}\n\text{Process Mining} \\
\hline\n\end{array}$ <br>  $\begin{array}{r}\n\text{F.} \longrightarrow \text{Event Log Reader} \\
\hline\n\end{array}$ <br>  $\begin{array}{r}\n\text{F.} \longrightarrow \text{Event Log Write Water} \\
\hline\n\end{array}$ <br>  $\begin{array}{r}\n\text{P.} \longrightarrow \text{P.} \longrightarrow \text{P.} \longrightarrow \text{P$  $\frac{4}{3}$ Documents  $\blacksquare \boxdot \blacksquare \blacktriangleright \blacksquare \blacktriangleright \blacksquare$  $\qquad \qquad \Box$  $\Box$ Process Tree Reader This PC Process Tree Reader<br>  $\frac{m}{m}$  Conversion<br>  $\frac{m}{m}$  Conversion<br>  $\frac{m}{m}$  Table2XLog Converter<br>  $\frac{m}{m}$  Table2XLog Converter<br>  $\frac{m}{m}$  XLog2Table Converter me.log  $\overline{\phantom{a}}$  Save File name: ExportA1 Network Files of type: **All Files** Cancel  $\check{~}$ enter a valid lo  $\frac{1}{\sqrt{2}}$  Manipulation  $\overline{\mathbf{v}}$  $\epsilon$  $\rightarrow$
- 

- 4. Now execute both nodes at once by pressing shift+F7 or execute one by one by clicking and pressing F5 on each node
- 5. You can later import these newly exported files and validate the contents by just running the import as we did in the import cases.

In addition, the steps are described above and only the screenshot of result will be given in the individual sections.

#### **Level A1**

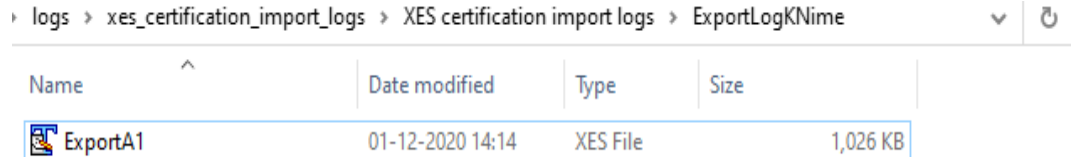

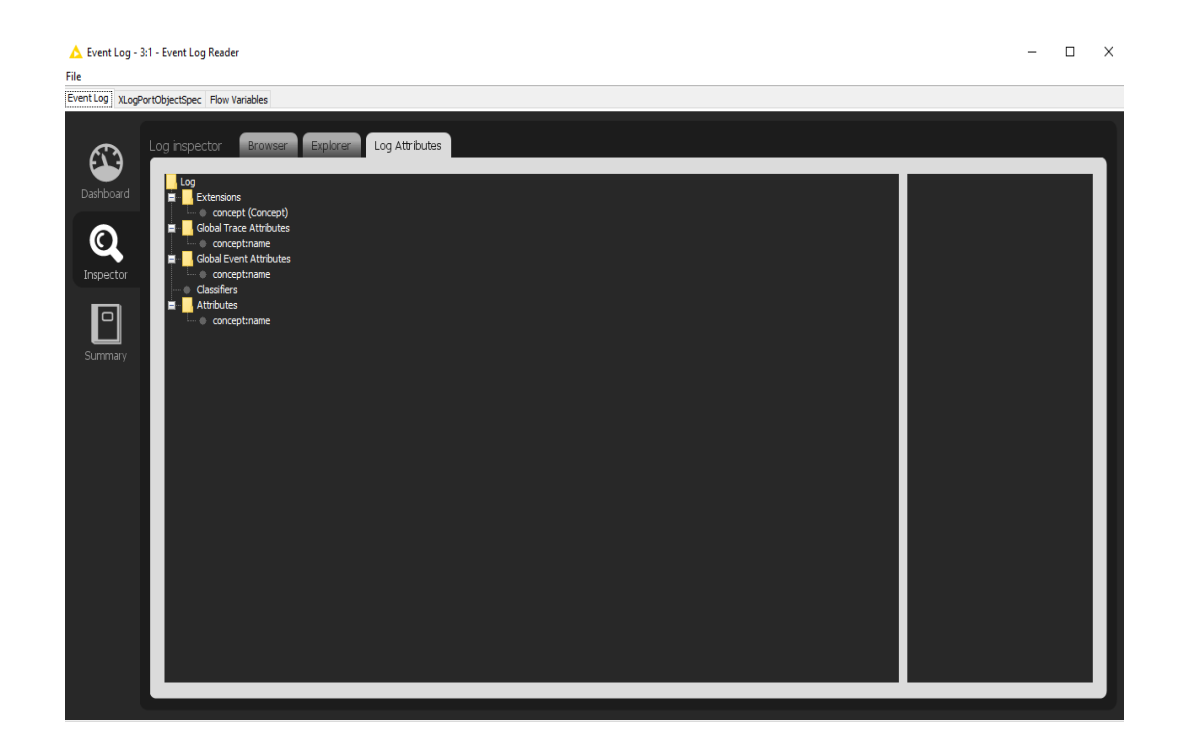

#### **Level A2**

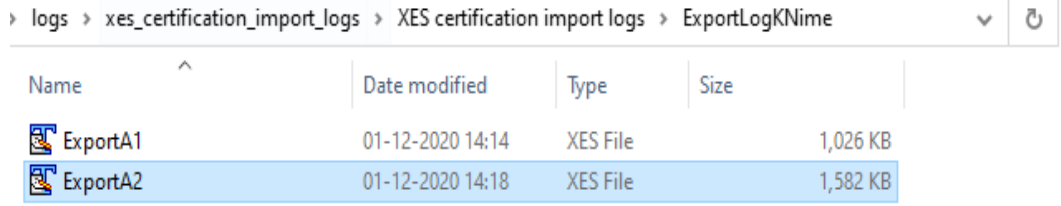

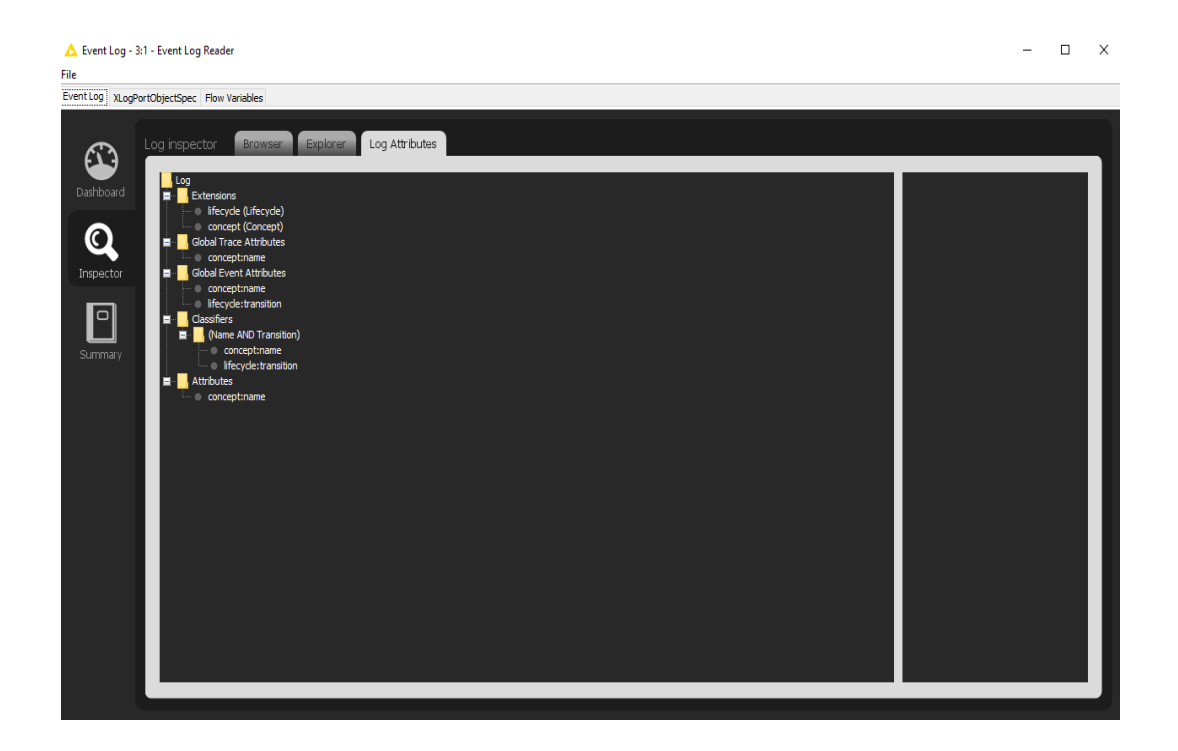

#### **Level B1**

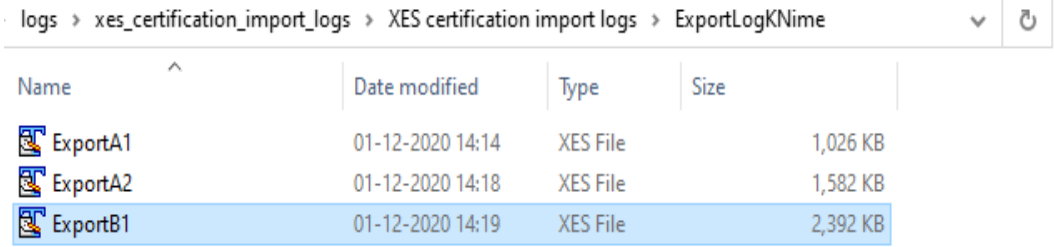

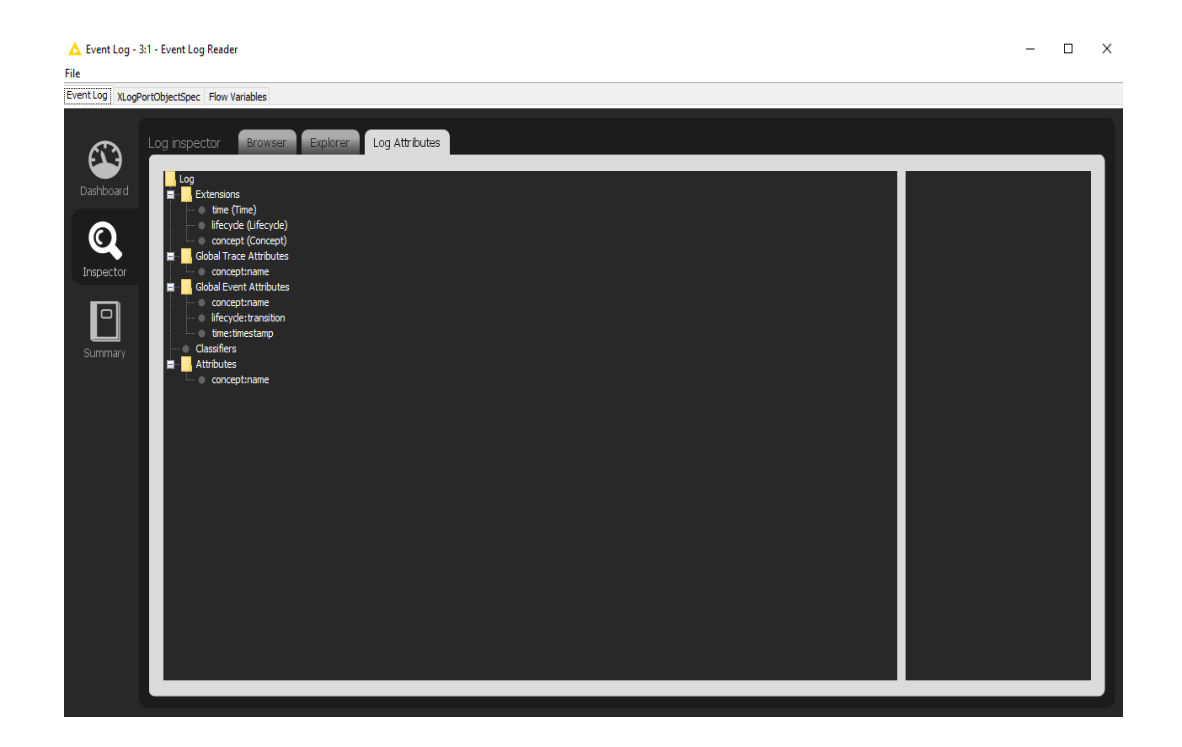

#### **Level B2**

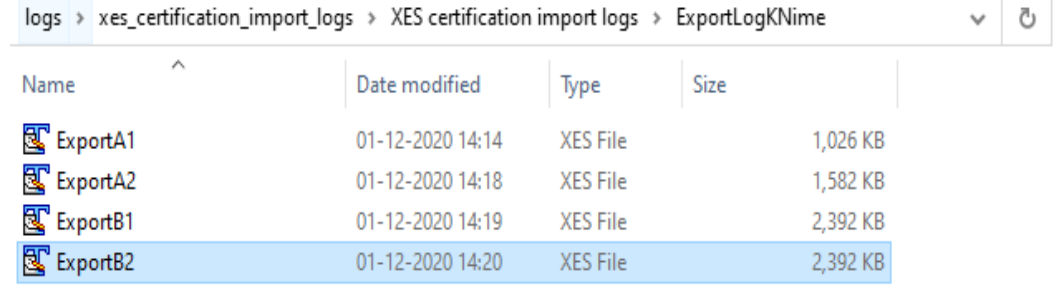

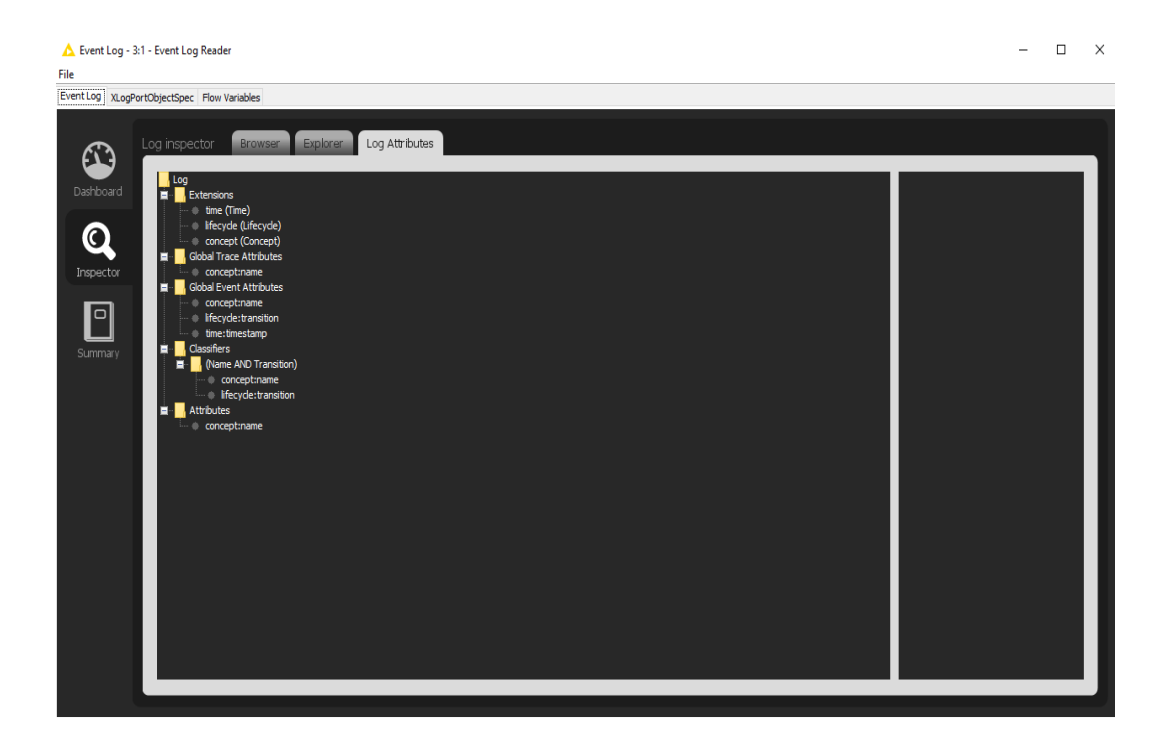

### **Level C1**

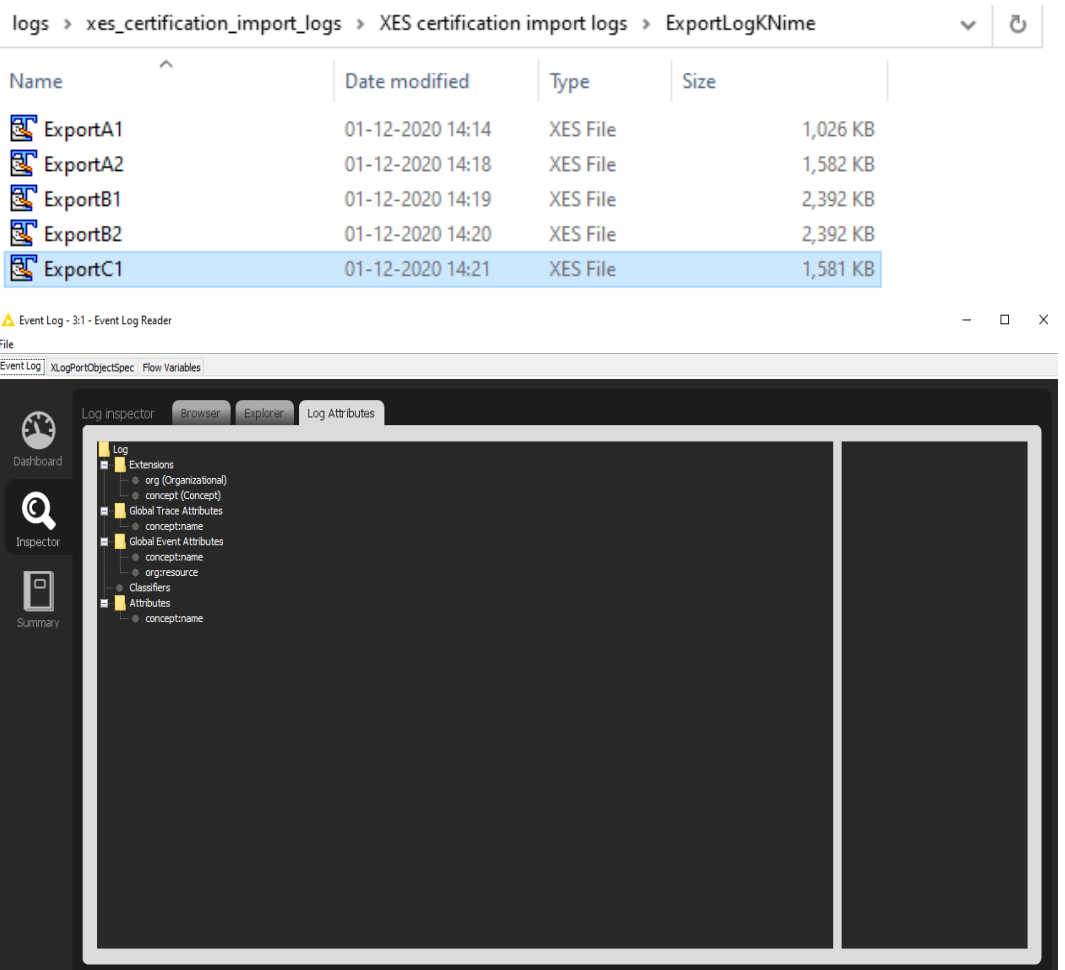

Event Log - 3:1 - Event Log Reader

#### **Level C2**

logs > xes\_certification\_import\_logs > XES certification import logs > ExportLogKNime

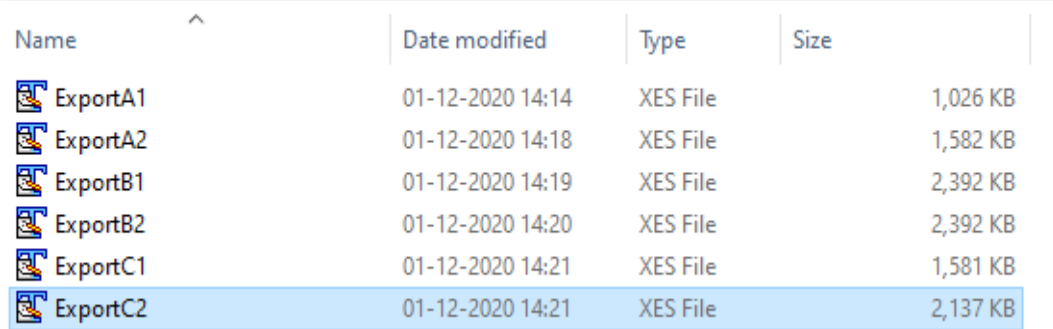

 $\begin{array}{ccccccccc}\n- & & \Box & & \times\n\end{array}$ 

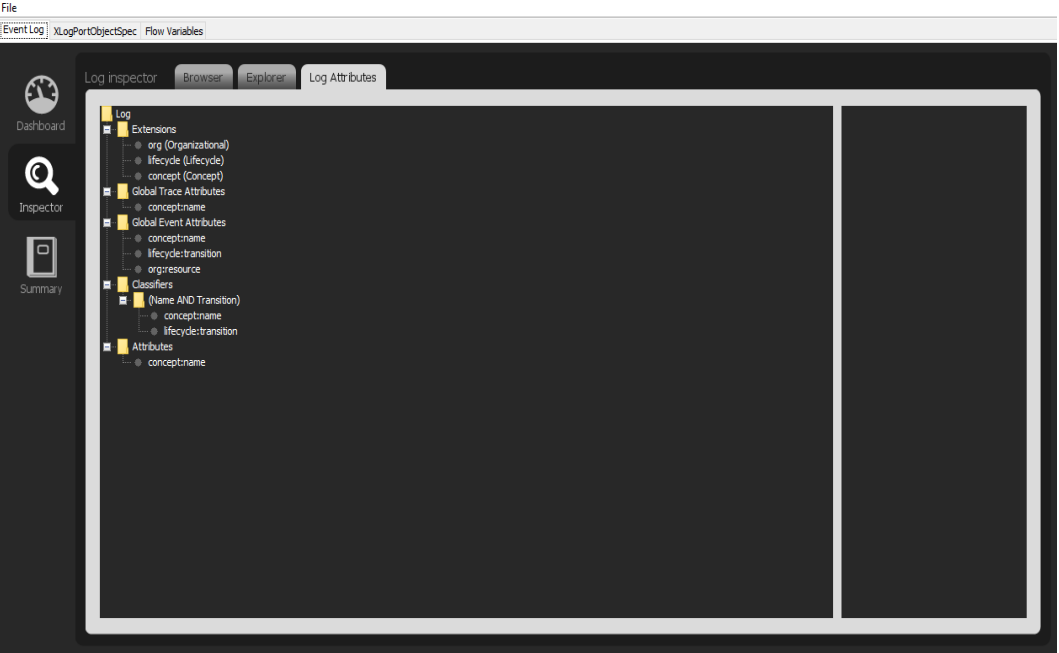

 $\bigwedge$  Event Log - 3:1 - Event Log Reader

#### **Level D1**

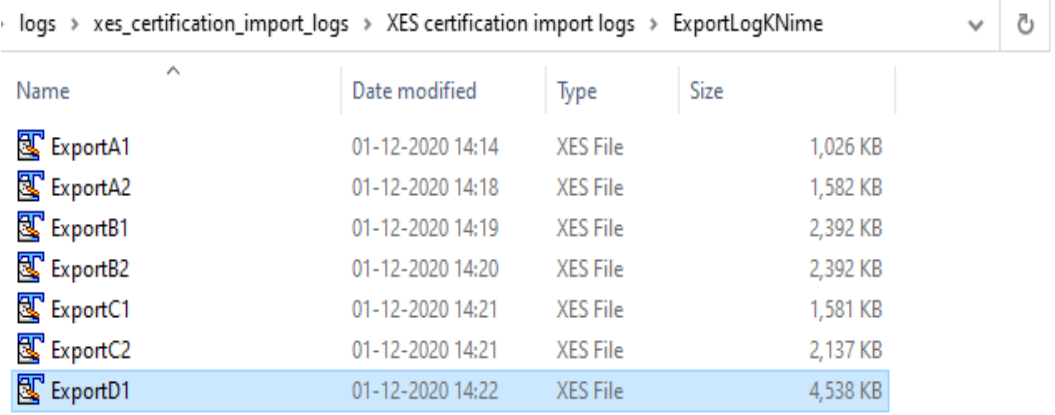

 $\qquad \qquad \Box \qquad \times$ 

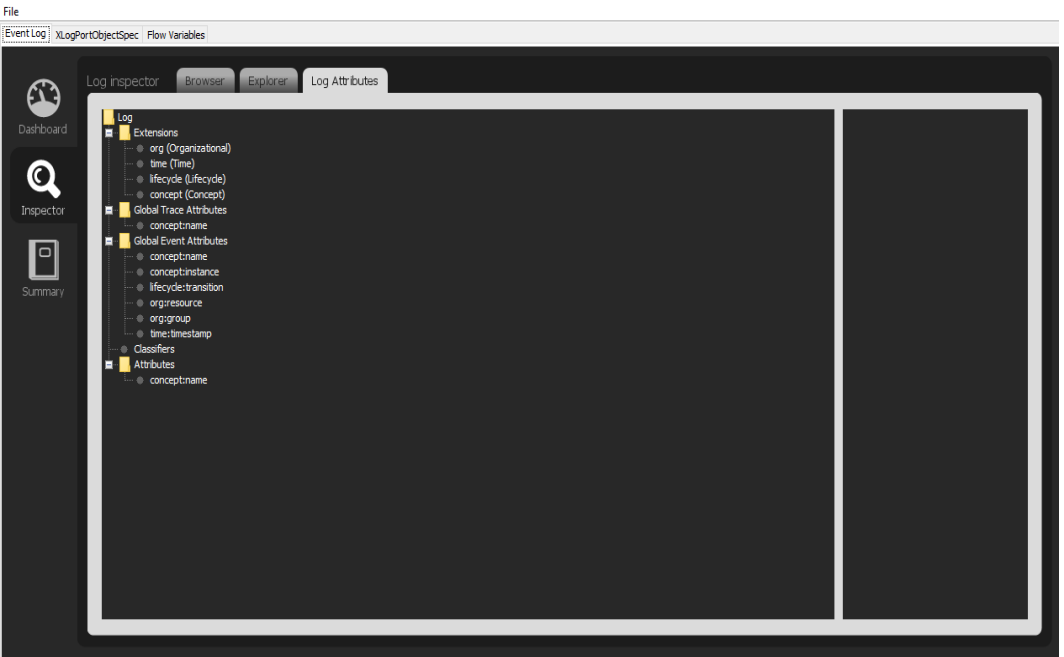

#### **Level D2**

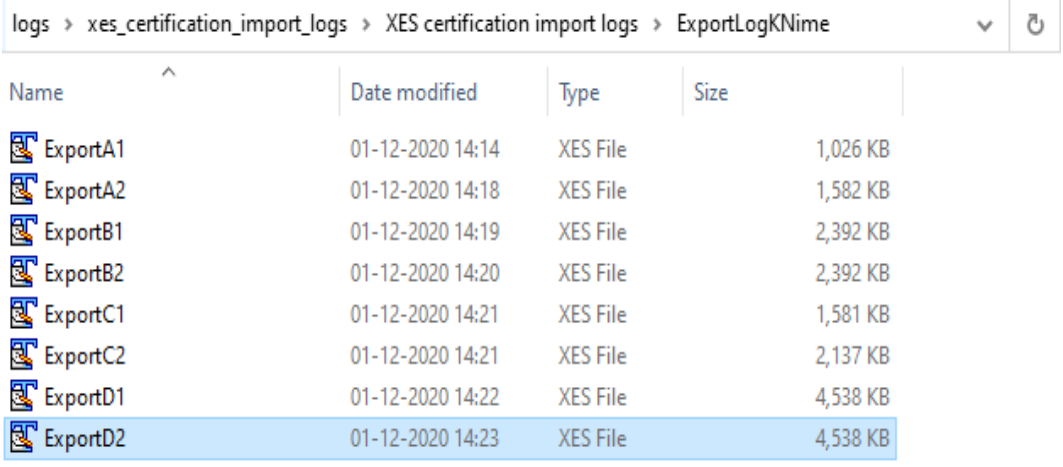

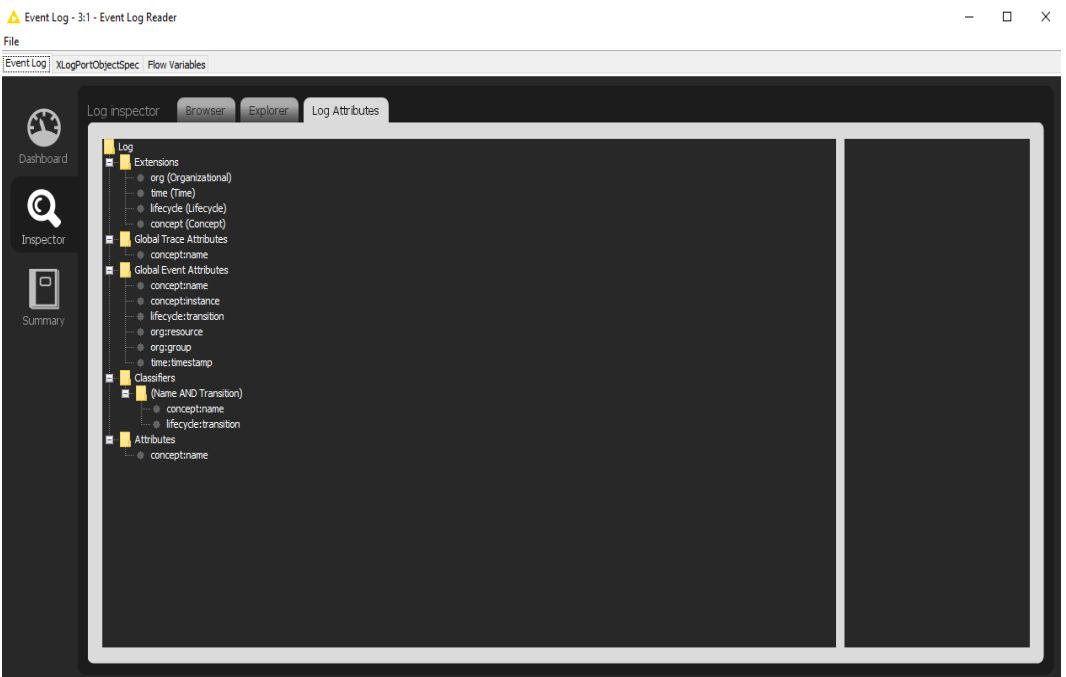

### **Flag X1**

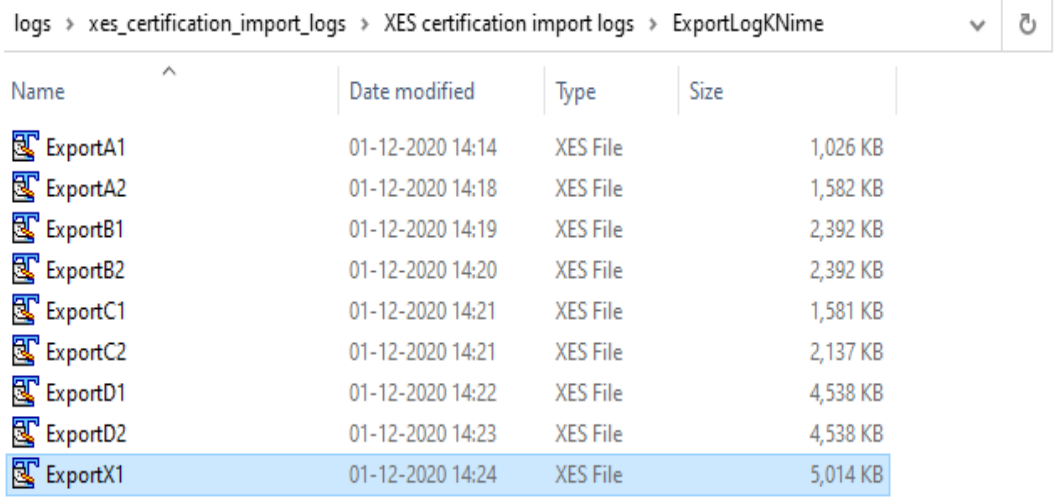

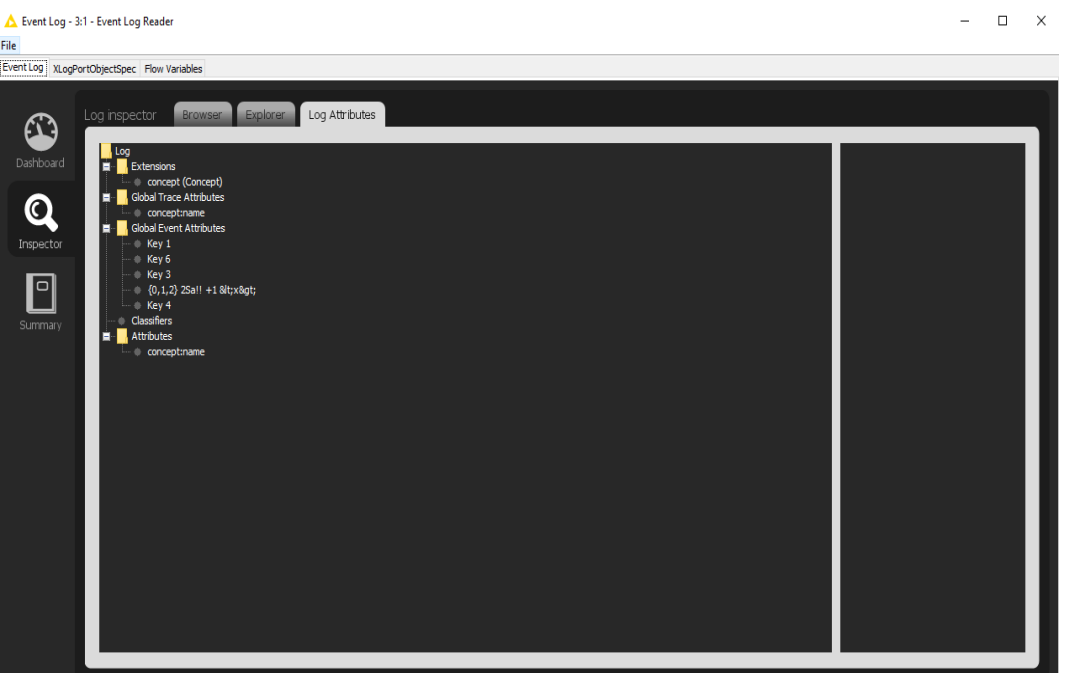

### **Flag X2**

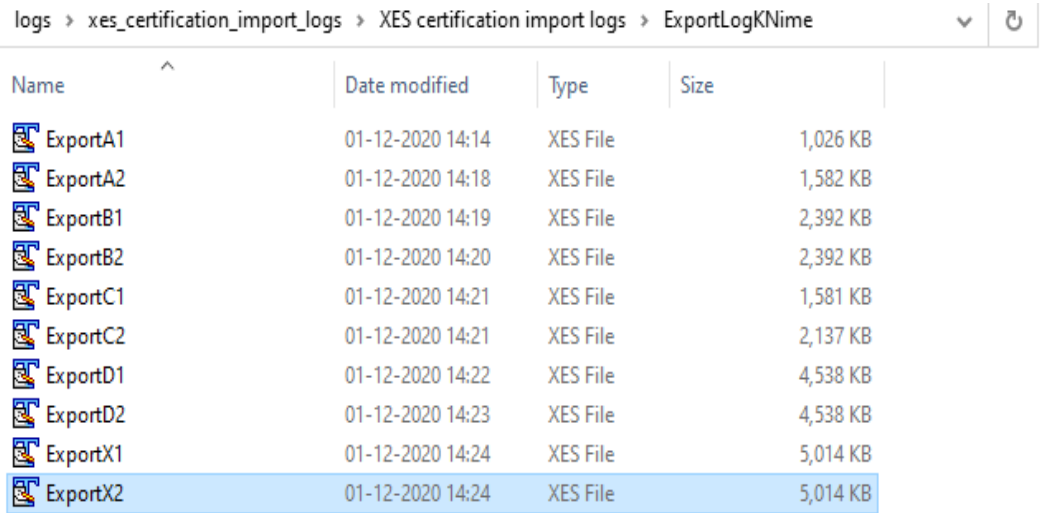

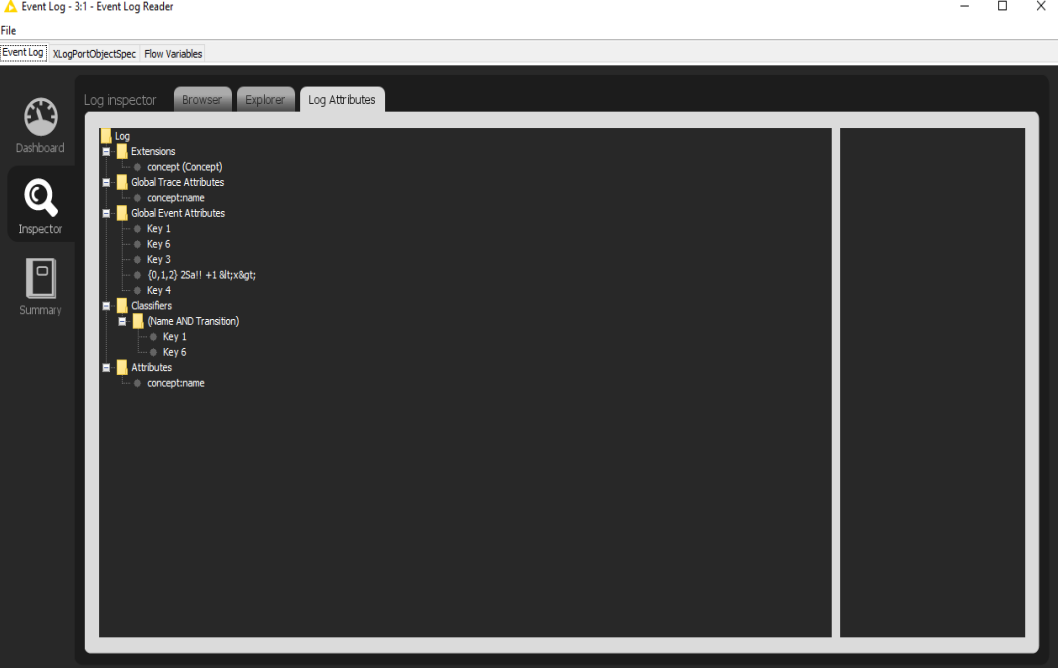

Page 36

### CONTACT INFORMATION

### <span id="page-38-0"></span>Contact Information

WIL VAN DER AALST **CHAIR** 

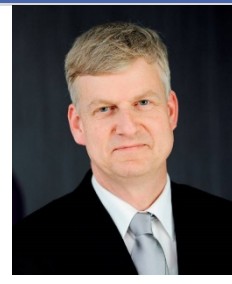

**Tel** +31 40 247 4295 w.m.p.v.d.aalst@tue.nl

IEEE XES Working Group IEEE Task Force on Process Mining http://www.win.tue.nl/ieeetfpm

### CHRISTIAN GÜNTHER VICE-CHAIR

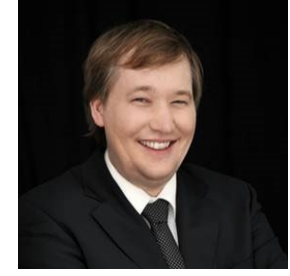

**Tel** +31 64 1780680 christian@fluxicon.com

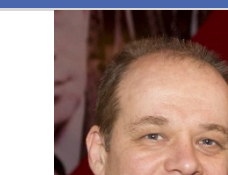

ERIC VERBEEK **SECRETARY** 

**Tel** +31 40 247 3755 h.m.w.verbeek@tue.nl

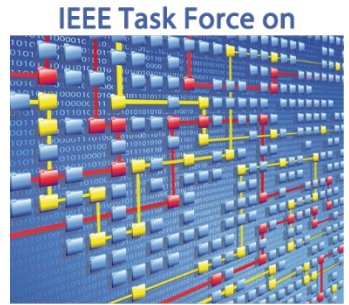

**Process Mining**